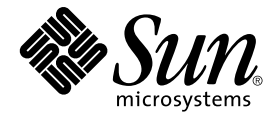

# Sun Blade™ 150 入門指南

Sun Microsystems, Inc. 4150 Network Circle Santa Clara, CA 95054 U.S.A. 650-960-1300

文件編號 816-4224-10 2002年6月,修正A版

請將關於本文件之建議透過電子郵件寄到: docfeedback@sun.com

Copyright 2002 Sun Microsystems, Inc., 4150 Network Circle, Santa Clara, California 95054, U.S.A. 所有權利均予保留。

對於本文件中描述之產品、其內嵌之科技之智慧財產權爲 Sun Microsystems, Inc. 所有。這些智慧財產權可能 (但不限於)包括一項或多項列於 http://www.sun.com/patents 的美國專利、以及一項或多項在美國或其他國家獲頒或申請中的專利。

本文件與其所屬之產品,是在限制其使用、複製、傳布與拆解的授權下傳布。未經 Sun 及其授權人事前書面同意,本產品或相關文件的任何部<br>份不得以任何方式、任何形式進行重製。

協力廠商軟體,包括字型技術,其著作權為 Sun 公司的供應商所擁有,並經授權使用。

本產品的某些部份可能是以加州大學授權的 Berkeley BSD 系統為基礎開發而成的。UNIX 是在美國和其他國家的註冊商標,已取得 X/Open Company, Ltd 獨佔授權。

Sun、Sun Microsystems、Sun 標誌、AnswerBook2、docs.sun.com、Access1、Java、Java3D、JDK、JumpStart、Power Management、ShowMe How、ShowMe TV、Solaris、Solstice DiskSuite、StarSuite、Sun Blade、Sun Forum、Sun OpenGL、Sun PCi、SunService 與 SunSolve Online 都是 Sun Microsystems, Inc. 在美國與其他國家的商標或註冊商標。Energy Star (能源之星)標誌是 EPA (美國環保署)的註冊商標。

所有 SPARC 商標都是 SPARC International, Inc. 在美國和其他國家的商標或註冊商標。帶有 SPARC 商標的產品都是以 Sun Microsystems, Inc. 開發 的架構為基礎。Adobe 是 Adobe Systems Incorporated 的註冊商標。Netscape 是 Netscape Communications Corporation 在美國與其他國家的商標與 註冊商標。

OPEN LOOK 和 Sun™ Graphical User Interface 是由 Sun 為其使用者和授權持有者開發的。Sun 公司感謝 Xerox 公司在研究和開發視覺化、或稱圖 形使用者介面的概念方面,為電腦產業所作的先驅性努力。Sun 公司持有經 Xerox 公司授與的 Xerox Graphical User Interface 的非專屬授權,該 授權也涵蓋使用 OPEN LOOK GUI 圖形式使用者介面、以及遵守 Sun 公司書面授權協定的 Sun 公司被授權人。

本文件以其「 現狀 」提供,除非所為拒絕聲明在法律上無效,否則不含任何明示或暗示的保證,不為保證的範圍包括但不限於以下方面:適銷 性、特定目的的適用性、非侵權性等。

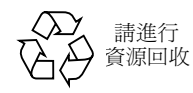

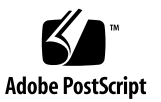

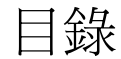

### 前言 xi

本書組織結構 xi 安全性與相符性資訊 xii 使用 UNIX 指令 xiii 排版慣例 xiv Shell 提示符號 xiv 線上存取 Sun 文件資料 xv Sun 歡迎您的指教 xv

### 1. 設定 Sun Blade 150 工作站 1

規劃安裝程序 2 將工作站拆箱 4

- 前面板概觀 5
- 後面板概觀 6
- 連接工作站纜線 8
- 開啟工作站電源 10
- 2. 設定預先安裝的 Solaris 作業環境軟體 11

規劃 Solaris 安裝程序 12

設定作業環境 13

電源管理功能 15

使工作站進入低耗電模式 15

#### 3. 啟用其他預先安裝軟體 17

硬體和軟體文件 19 檢視 HTML 格式的硬體文件 19 檢視 PDF 格式的硬體文件 19 Solaris 文件 19 檢視 AnswerBook2 文件 20 StarSuite 20 如何啓用 StarSuite 21 XMCD 22 Adobe Acrobat Reader 22 如何啟用 Acrobat Reader 22 Apache Server 22 如何啟用 Apache Server 23 Perl 23 如何啟用 Perl 23 Java 平台開發工具 24 ShowMe TV 24

啓用 ShowMe TV 25

Caldera Graphics CameleoLIGHT 25

如何啟用 CameleoLIGHT 25

Netscape Communicator 26

如何啟用 Netscape Communicator 26

Solstice DiskSuite 27

如何啟用 Solstice DiskSuite 27

Sun OpenGL for Solaris 27

如何啓用 OpenGL 27

PC 檔案檢視器 27

如何啟用 PC 檔案檢視器 28

PC 啟動器 28

如何啟用 PC 啟動器 28

SunForum 29

如何啟用 SunForum 29

回復預先安裝軟體 29

回復預先安裝軟體 30

#### 4. 安裝選用工作站硬體 31

準備安裝 32

關閉工作站電源 32

由工作站移除電源 33

關閉外接式工作站硬體的電源 33

移除外接式工作站硬體 33

移除工作站機蓋 35

繫上防靜電手環 36

安裝選用硬體 37

工作站內部規劃 37

安裝 DIMM 38

安裝 PCI 卡或繪圖加速器 40

安裝 CD-ROM 或 DVD-ROM 光碟機 43

安裝次要硬碟 44

完成元件安裝 47

更多㈾訊 48

#### 附錄 A. 疑難排解與技術支援 49

工作站疑難排解 49 如何取得技術協助 51

# 附圖目錄

- 圖 1-1 n Blade 150 工作站導覽流程圖 2
- 圖 1-2 將工作站拆箱 4
- 圖 1-3 前面板概觀 5
- 圖 1-4 後面板概觀 6
- 圖 1-5 視訊與序列埠延伸器 7
- 圖 1-6 連接工作站纜線 9
- 圖 2-1 作業環境設定流程圖 12
- 圖 2-2 Sun USB 6 型鍵盤的電源開關與 「Power Off Selection (電源關閉選擇),對話方塊 16
- 圖 4-1 雷源開關與電源指示燈 LED 位置 33
- 圖 4-2 將外接式裝置由工作站移除 34
- 圖 4-3 移除工作站外蓋 35
- 圖 4-4 繫上防靜電手環 36
- 圖 4-5 系統內部規劃( 機蓋拆除後的俯視圖 ) 37
- 圖 4-6 DIMM 安裝順序( 工作站俯視圖,機蓋已移除 ) 39
- 圖 4-7 安裝 DIMM 40
- 圖 4-8 **安裝 PCI 卡或繪圖加速器** 41
- 圖 4-9 PCI 卡導引器 42
- 圖 4-10 安裝 CD-ROM 或 DVD-ROM 光碟機 43
- 圖 4-11 安裝次要硬碟 45
- 圖 4-12 重新連接次要硬碟機纜線 46

# 附表目錄

- 排版慣例 xiv 表 P-1
- Shell 提示符號 xiv 表 P-2
- 後面板說明和接頭符號 6 表 1-1
- 連接工作站纜線 8 表 1-2
- 設定 Solaris 桌面作業環境的必要資訊 13 表 2-1
- 電源指示燈 LED 狀態 15 表 2-2
- 工作站內部規劃 38 表 4-1
- 工作站疑難排解 49 表 A-1

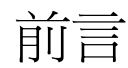

Sun Blade 150 入門指南 (816-4224-10) 針對用於支援 Sun Blade™ 150 工作站的硬體、作 業環境與軟體應用程式有詳盡的說明。本指南包含以下資訊:

- 工作站安裝與設定
- 使用預先安裝的 Solaris™ 8 作業環境
- 使用額外的預先安裝軟體應用程式
- 安裝選用工作站硬體
- 故障排除

本書供已安裝電腦工作站硬體與軟體之最終使用者參考。

it解 - Sun Blade 150 入門指南已翻譯成法文、德文、義大利文、西班牙文、瑞典文、 日文、韓文、簡體中文及繁體中文。這些翻譯文件位於 Sun Blade 150 Hardware Documentation CD-ROM (Sun Blade 150 硬體文件集 CD-ROM; 818-0122-10)。此入門 指南及其翻譯版本也同樣位於: http://www.sun.com/products-n-solutions/

## 本書組織結構

本文件由下列章節所組成:

- 第 1 章說明拆封、佈線與開啓工作站電源。
- 第 2 章說明設定與使用預先安裝的 Solaris 作業環境。
- 第 3 章說明如何啓動工作站所預先安裝的軟體應用程式。

第 4 章說明如何安裝工作站選用硬體,諸如:DIMM、PCI 卡、繪圖加速器、CD-ROM 或 DVD-ROM 光碟機、以及硬碟。

附錄 D 說明工作站疑難排解。

## 安全性與相符性資訊

為了安全起見,對於 Sun Blade 150 工作站淮行安裝、設定與疑難排解時,請遵守以下 安全防範措施:

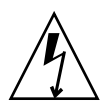

警告 – Sun 產品在設計上適用於含有中性接地導線的單相電源系統。為降低觸電的危 險,切勿將 Sun 產品接入其他類型的電源系統。如果對於所在建築物的電源系統類型並 不確定,請諮詢設施管理員或合格的電工。

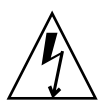

警告 - 存在危險電壓。要降低觸電和受傷的危險,請按說明操作。

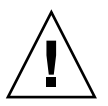

警告 – 請勿在機蓋尙未放置妥當的情況下操作 Sun 產品。否則可能會導致人員受傷或 設備損壞。

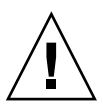

警告 – 有對人體造成傷害並損壞設備的危險,請按說明操作。

Sun Blade 150 Safety and Compliance Information (Sun Blade 150 安全性與相符性資訊; 816-4778-10)文件包含了 Sun Blade 150 工作站安全防範措施之列表。安全性與相符性 文件附在 Sun Blade 150 工作站的包裝厚紙箱內。

Sun Blade 150 工作站符合 Sun Blade 150 Safety and Compliance Guide (Sun Blade 150 安全性與相符性指南;816-4779-10)中所註明之安全性與 EMC 管制需求。您可存取在 Sun Microsystem 線㆖文件庫裡的安全性與相符性指南:

- http://www.sun.com/products-n-solutions/hardware/docs
- http://docs.sun.com

# 使用 UNIX 指令

Sun Blade 150 入門指南不包含基本的 UNIX® 指令及程序資訊, 如關機、開機及裝置組 態設定。

請參考下列文件以取得更多 UNIX 指令相關資訊:

- Solaris Handbook for Sun Peripherals
- Solaris 作業環境之 AnswerBook2™線上文件
- Sun Blade 150 Service Manual (Sun Blade 150 維修手冊; 816-4379)
- Sun Blade 150 工作站所附帶的其他軟體文件

# 排版慣例

#### 表 P-1 排版慣例

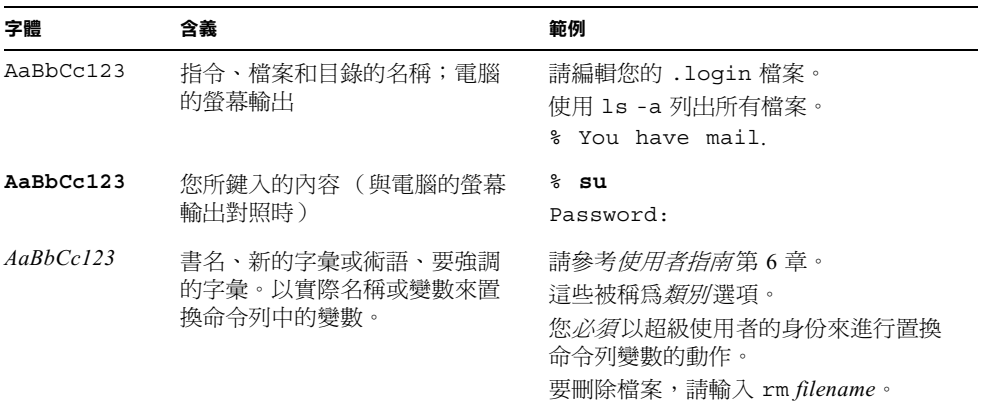

# Shell 提示符號

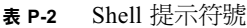

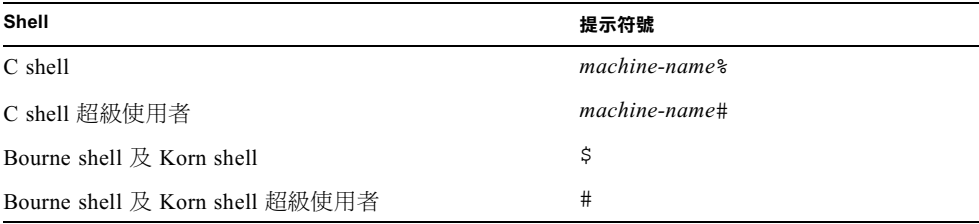

# 線上存取 Sun 文件資料

其他 Sun™ 系統的文件集請參考: http://www.sun.com/products-n-solutions/hardware/docs 有關 Solaris 完整的文件集及其他更多相關主題請至: http://docs.sun.comSM

# Sun 歡迎您的指教

我們一直致力於提高文件的品質,歡迎您提出批評和建議。您可以將意見透過電子郵件 寄至:

docfeedback@sun.com

請在您電子郵件的主旨行中加入文件的編號 (816-4224-10)。

#### <sub>第</sub> 1 章 章

# 設定 Sun Blade 150 工作站

「入門指南」的第1章包含了下列主題的相關資訊:

- 規劃安裝程序
- 將工作站拆箱
- 連接工作站纜線
- 開啟工作站電源

## 規劃安裝程序

請使用下面的流程圖做為工具,協助您安裝 Sun Blade 150 工作站。

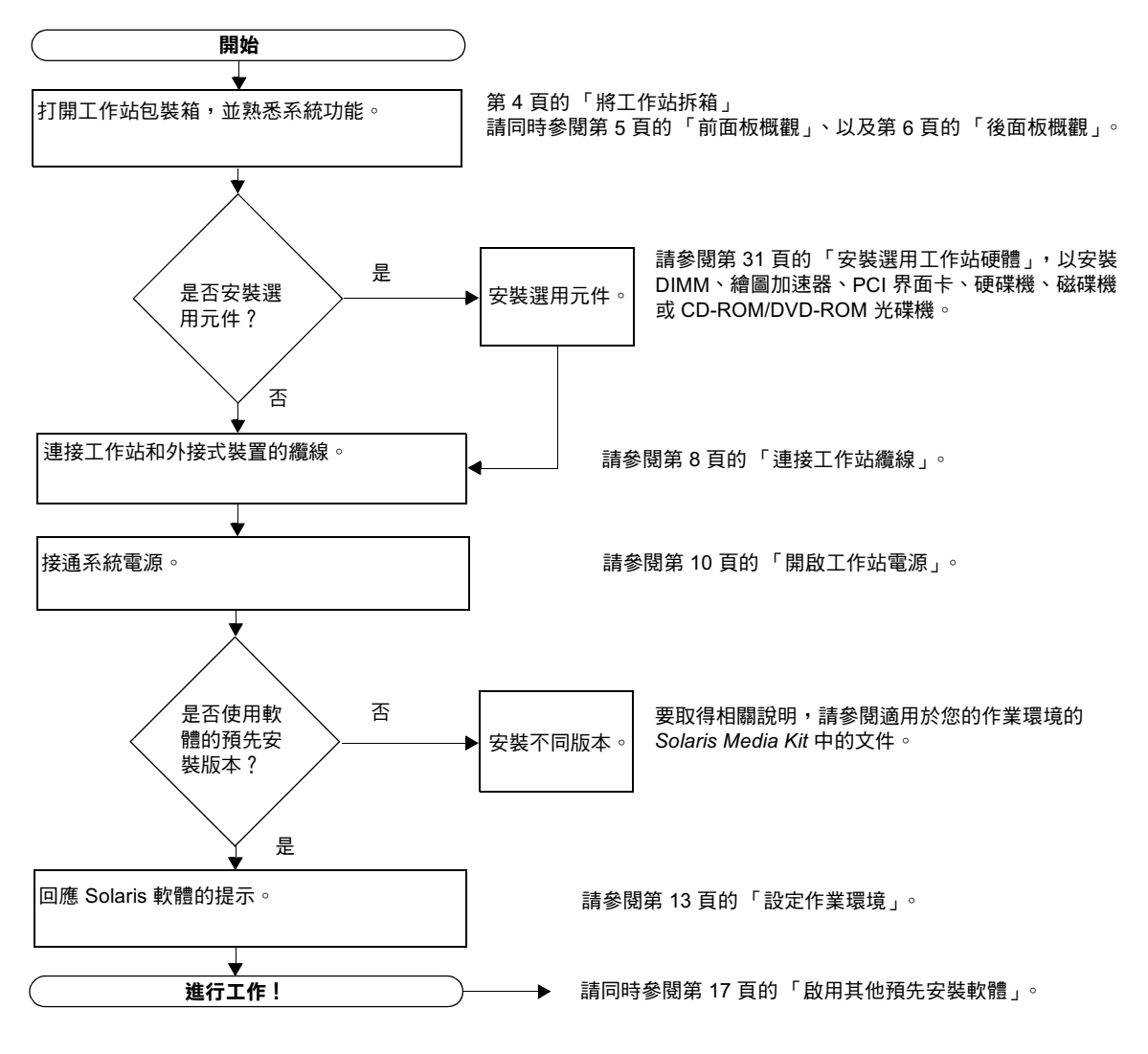

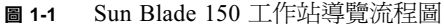

註解 - 您的硬碟上預先安裝了 Solaris 8 與多種額外的軟體應用程式。請參閱第 11 頁的 「設定預先安裝的 Solaris 作業環境軟體」。

將工作站拆箱

從包裝箱中小心地取出所有系統元件。您的系統組態不一定包含圖示的所有元件。

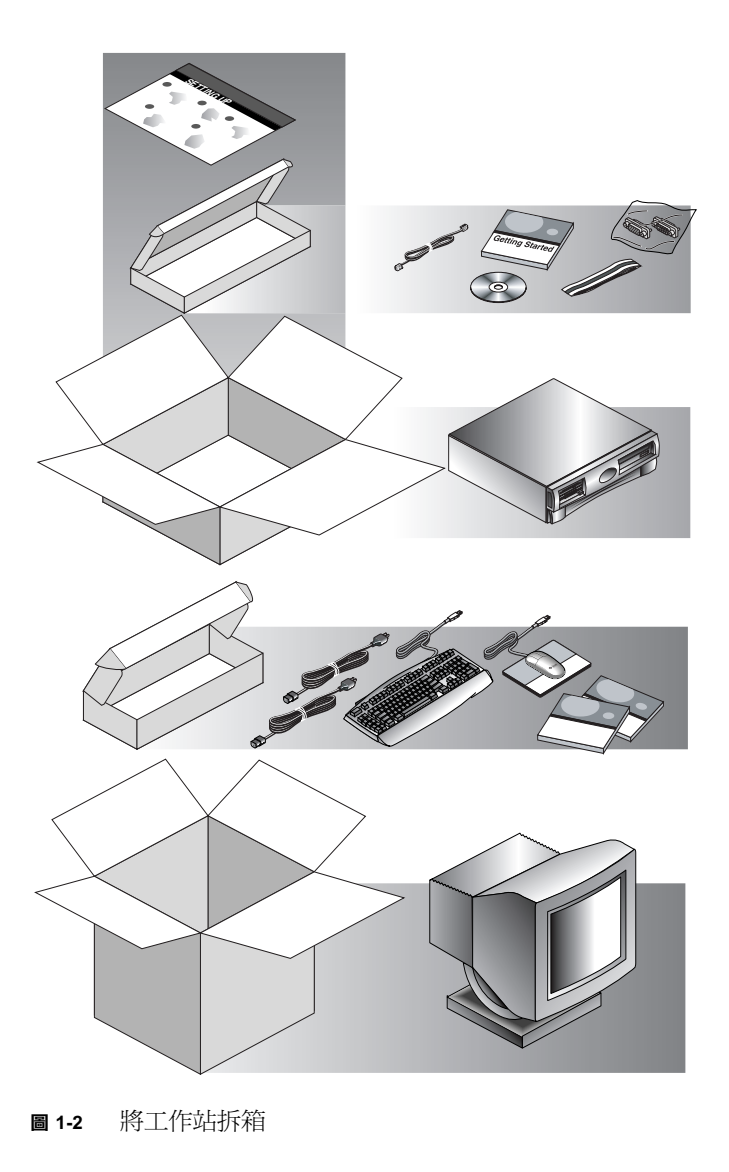

## 前面板概觀

下面的編號清單會與圖 1-3 中的數字標題說明相對應。

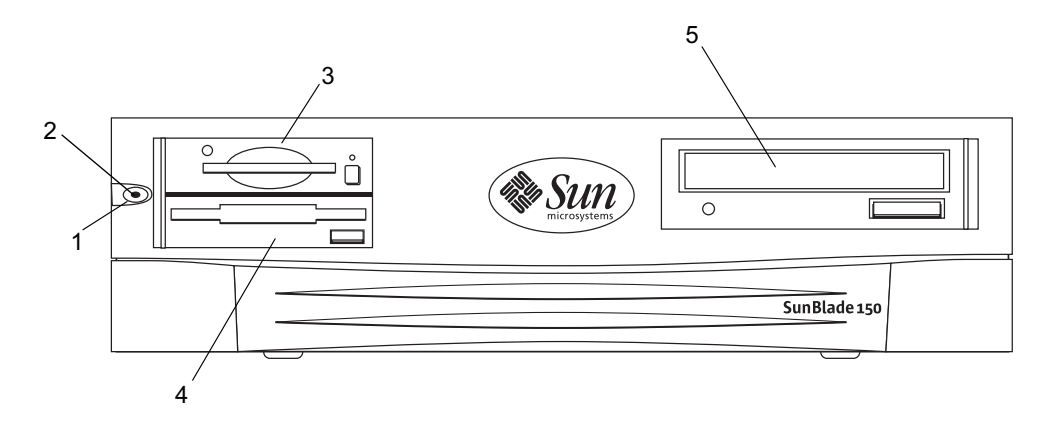

- 圖 1-3 前面板概觀
- 1. 電源開關
- 2. 電源指示燈 LED
- 3. 智慧卡讀卡機
- 4. 磁碟機 (3.5 英吋)
- 5. CD-ROM 或 DVD-ROM 光碟機 (5.25 英吋)

後面板概觀

表 1-1 提供了顯示於圖 1-4 與圖 1-5 的㊠目說明。

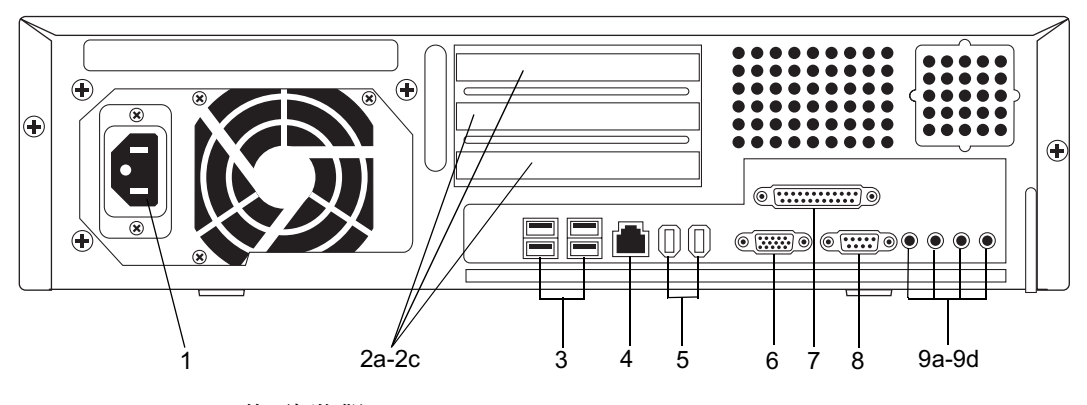

圖 1-4 後面板概觀

#### 表 後面板說明和接頭符號

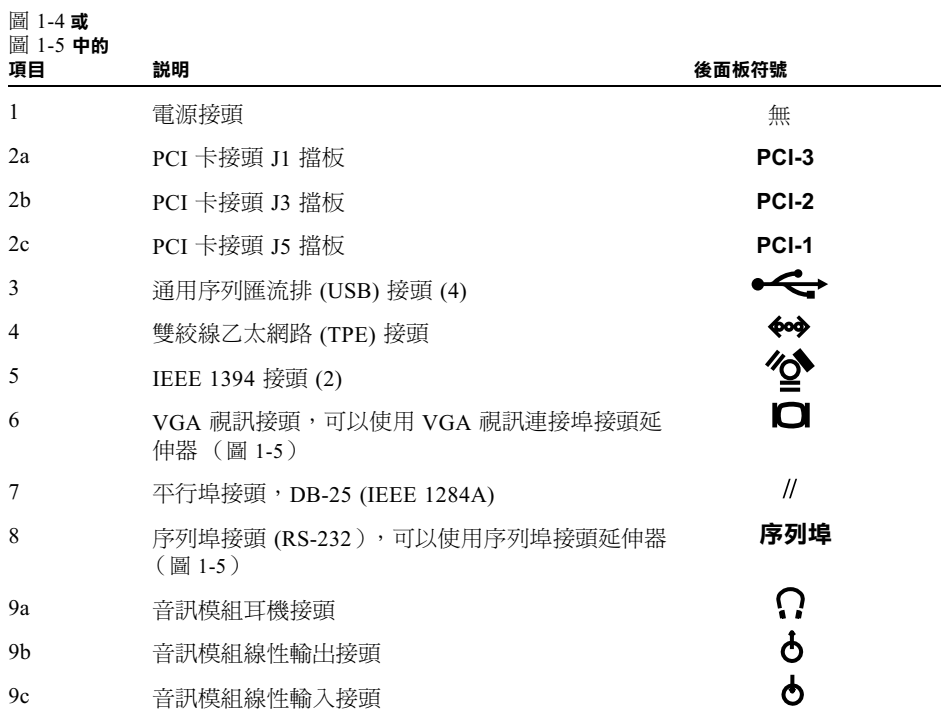

#### 表 1-1 後面板說明和接頭符號 (續)

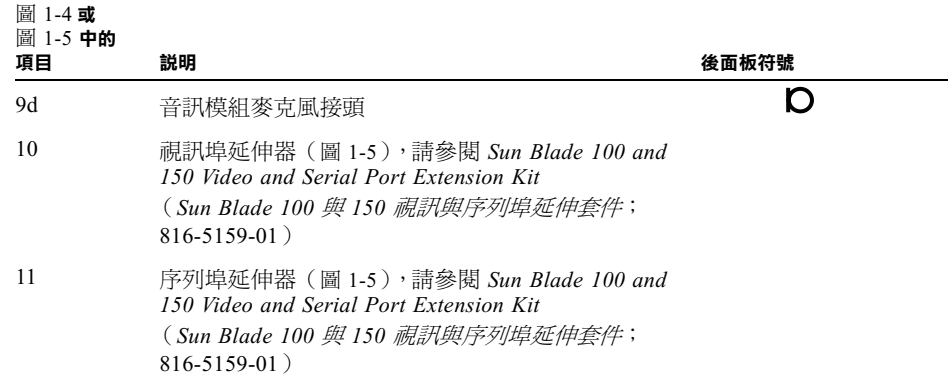

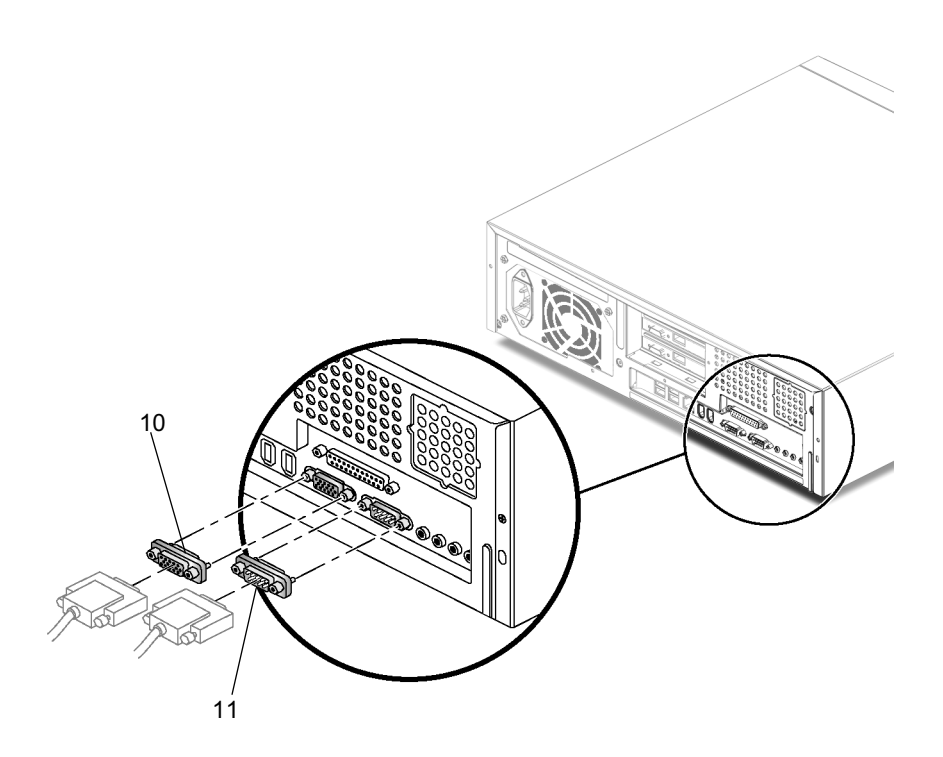

圖 1-5 視訊與序列埠延伸器

## 連接工作站纜線

圖 1-6 說明了工作站的佈線連線。纜線與連接方式會在表 1-2 中說明。 請按下列順序連接系統和外部裝置 (圖 1-6):

- 1. 將工作站電源纜線連接到接地插座。
- 2. 將鍵盤與滑鼠分別連接到工作站的四個 USB 接頭之一。
- 3. 將顯示器電源線連接到接地插座。
- 4. 將顯示器電纜連接到 VGA 或繪圖加速器卡接頭。

it解 - 在將監視器連接到工作站之前,部份監視器必須安裝 Sun 13W3 2 BGA 轉接線  $(530-2917-01)$ 

#### 5. 將乙太網路電纜連接到 TPE 接頭。

6. 將所有其他外接式裝置連接到系統其他的對應接頭。

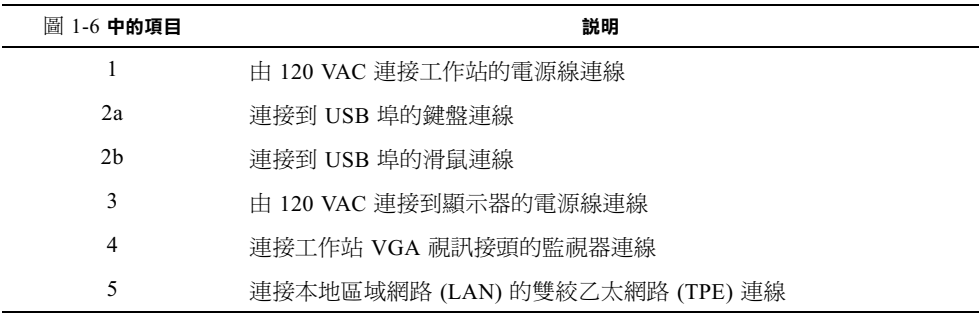

#### 表 1-2 連接工作站纜線

註解 – 如果需要額外的纜線連結說明,請參閱 Setting Up the Sun Blade 150 System (設 定 Sun Blade 150 系統) (816-1162) 海報。

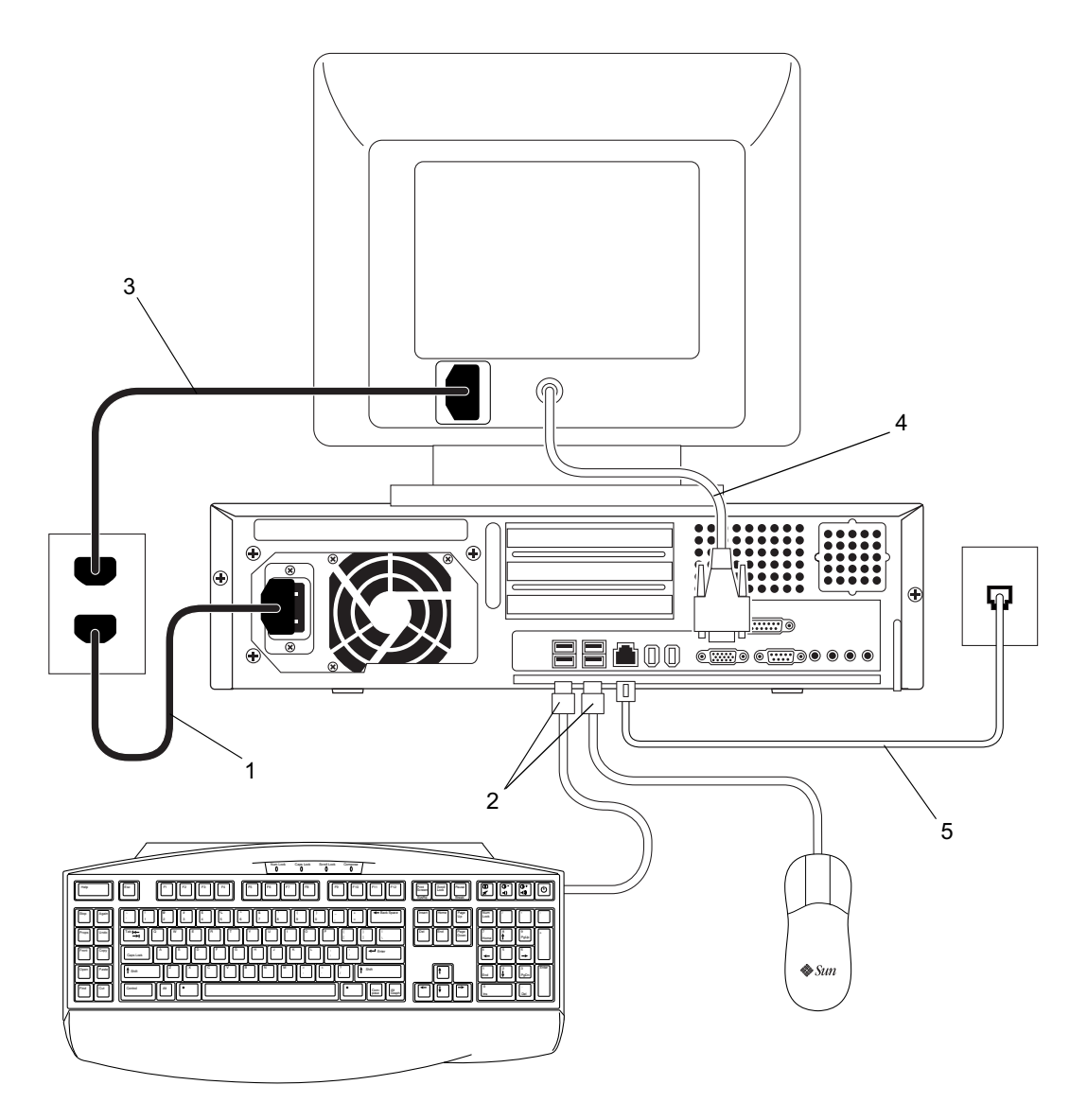

圖 1-6 連接工作站纜線

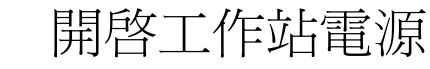

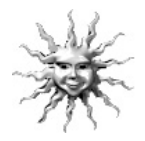

提示 – 如果您要安裝選用的內部元件如:額外的記憶體 DIMM、PCI 界面卡、繪圖加 速卡、CD-ROM 或 DVD-ROM 光碟機、磁碟機或硬碟,在開啓工作站電源之前,請跳 到第 31 頁的 「安裝選用工作站硬體」。如果不安裝選用元件,請準備開啟系統電源。

- 1. 開啟顯示器和所有外部裝置的電源。
- 2. 按下前面板上的電源開關,然後放開 (圖1-3)。
- 3. 等待幾秒鐘後,檢查電源開關指示燈中的電源指示燈 LED。 工作站開始進行內部開機程序後,電源開關上的電源指示燈 LED 將會亮起 (圖 1-3)。
- 4. 確定工作站的風扇有在轉動。

如果您在開機時遭遇問題,請參閱第 49 頁的 「疑難排解與技術支援」。

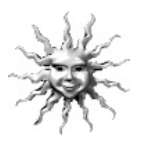

提示 - 第一次開啓系統電源後,請準備設定預先安裝的 Solaris 8 作業環境軟體。請跳 到第 11 頁的 「設定預先安裝的 Solaris 作業環境軟體」。

# 設定預先安裝的 Solaris 作業環境 軟體

「入門指南」的第2章包含了下列主題的相關資訊:

- 規劃 Solaris 安裝程序
- 設定作業環境
- 電源管理功能

# 規劃 Solaris 安裝程序

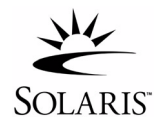

工作站硬碟㆖已預先安裝了 Solaris 8 作業環境 (和其他生產力軟體)。預先安裝的實際 組態如下:

- 硬碟根 (root) 分割區 10.0 Gbyte (6144 Mbyte)
- 硬碟置換 (swap) 分割區  $-0.5$  Gbyte (512 Mbyte)
- 硬碟空間分割區 主硬碟的剩餘空間

註解 – Sun Blade 150 工作站需要 Solaris 8 軟體 2/02 版或後續相容 Solaris 版本。

請使用下面的流程圖做為工具,協助您設定作業環境。

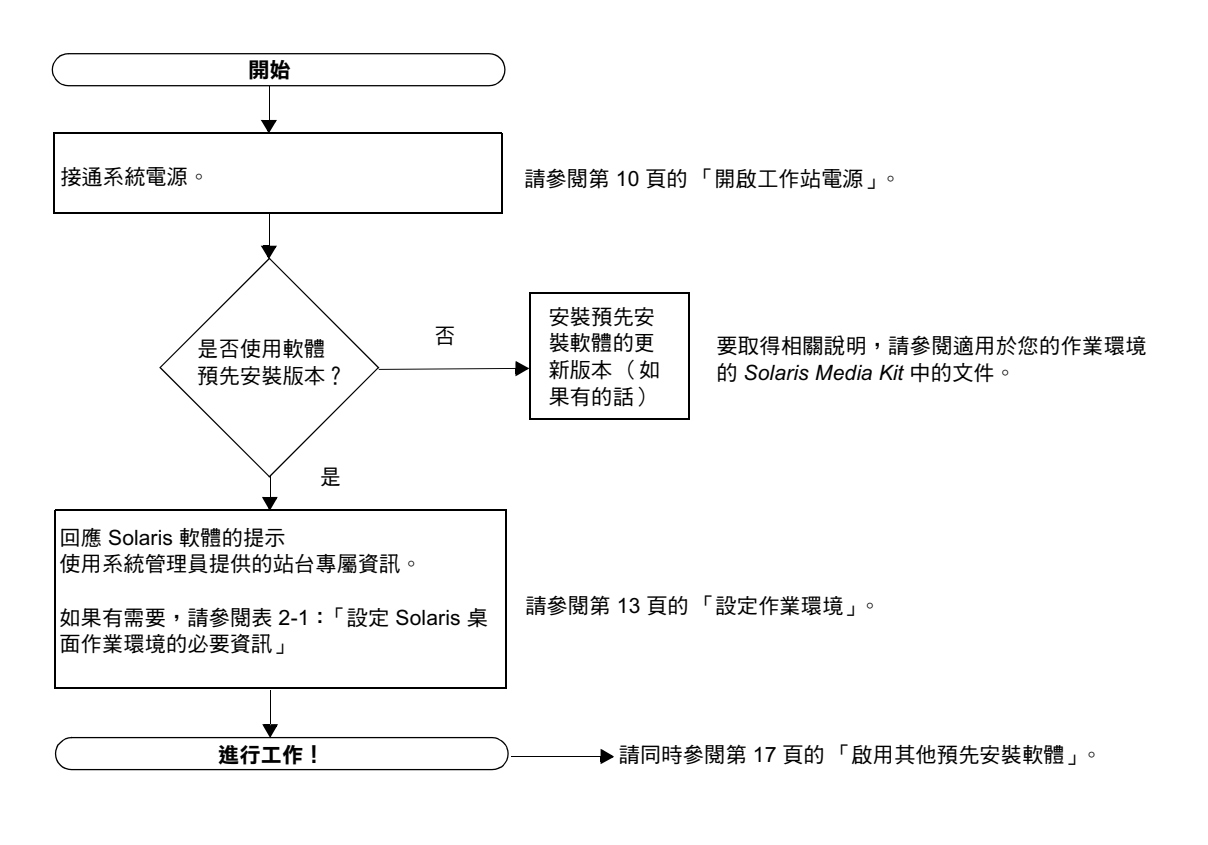

圖 2-1 作業環境設定流程圖

## 設定作業環境

#### 1. 接通系統電源。

請參閱第 10 頁的 「開啟工作站電源」。

- 2. 檢查安裝的軟體版本。或者,您也可以安裝更新版本的 Solaris 8 作業環境軟體 (如果 有更新版本)。
- 3. 按照畫面上顯示的説明,回答 Solaris 作業環境設定提示。

表 2-1 對設定提示提供了摘要。

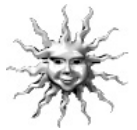

提示 - 為了協助您回答設定提示,開始設定前,系統管理員應將站台的專屬資訊提供 ……<br>給您。部份資訊可能會包括在網路的 JumpStart™ 設定檔中,請洽詢系統管理員。在設 定 Solaris 作業環境前,請使用表 2-1 來記下必需蒐集的資訊。

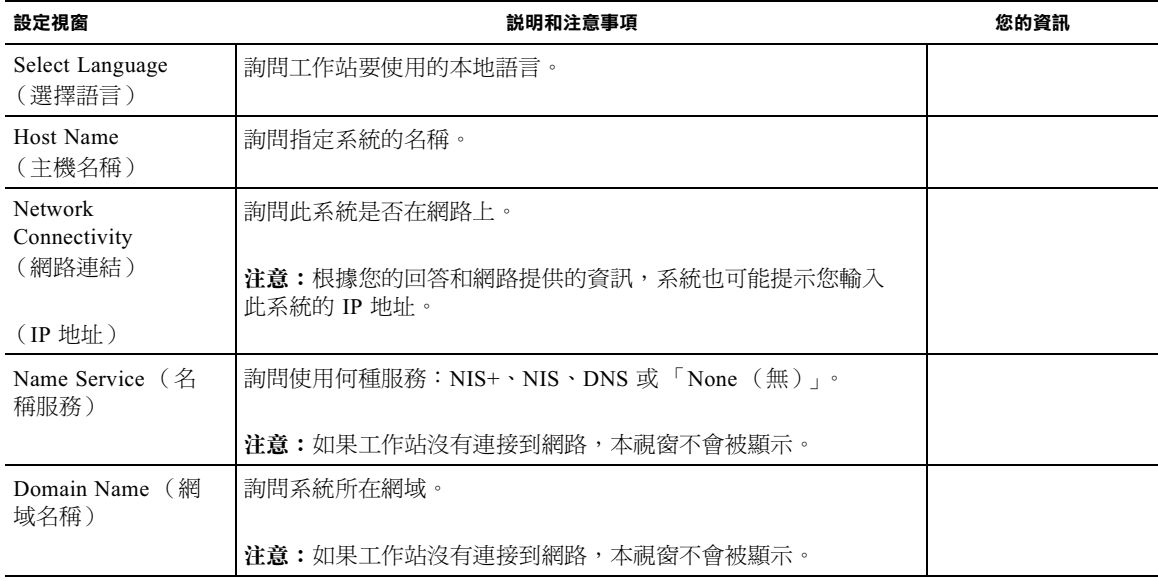

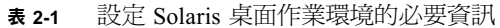

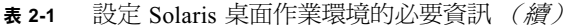

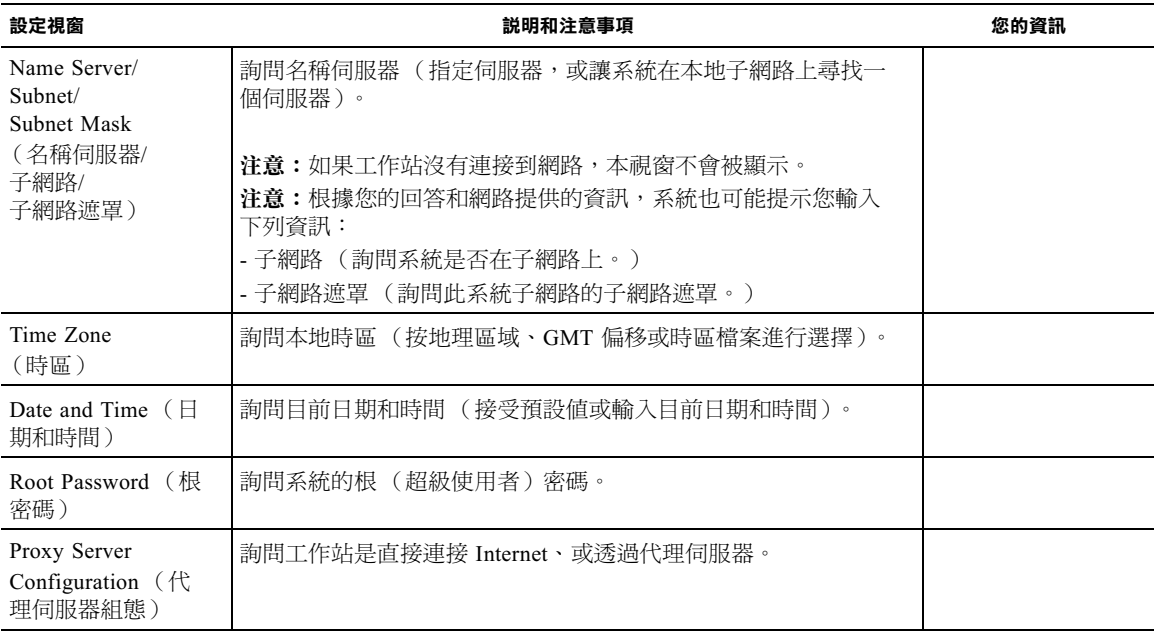

4. 到達標題為 「End (結束)」的設定視窗時,請按一下 「Confirm (確認)」按鈕。

系統會顯示登入視窗,請此視窗中輸入使用者名稱和密碼,以進行登入並開始使用 系統。

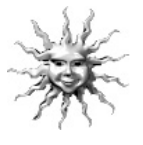

提示 - 系統中還預先安裝了許多其他有用的套裝軟體。要取得這些應用程式的相關資 訊,請參閱第 17 頁的 「啟用其他預先安裝軟體」。

5. 有關任何預先安裝軟體的最新資訊,請查閱 Solaris 版本説明:

Solaris 8 版本注意事項安裝在系統的下列目錄中: /usr/share/release\_info/Solaris\_8/locale/S8FCSreleasenotes

## 電源管理功能

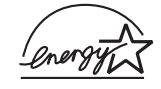

作為 Energy Star® 的合作夥伴,Sun Microsystems, Inc. 已判定本產品的某 些組態符合 Energy Star 關於能源效率的原則。關於何種組態符合 Energy Star 規定的相關資訊,請在 http://www.sun.com 網站上選擇 Sun Blade 150 連結 。

Solaris 軟體所整合的 Power Management™ 軟體改善了系統的能源效率。在保持靜止狀 熊一段時間後 (預設時間為 30 分鐘),內部子系統將進入低耗電模式。在有需要時, 子系統會重新被通電。

處於低耗電模式時,系統將會維持網路通訊功能,以便能夠回應指示給它的作業。在保 持靜止狀態㆒段時間後,子系統會重新進入低耗電模式。要取得如何在工作站㆖變更電 源管理設定的相關資訊,請參閱預先安裝的 「Solaris User Collection」文件、Using Power Management (806-1375) (請參閱第 19 頁的 「硬體和軟體文件」)。

如表 2-2 所述,前面板電源開關中央的電源指示燈 LED 有三種狀態,用於指示工作站的 電源狀態。

| LED 狀態 | 含義                                                            |
|--------|---------------------------------------------------------------|
| LED 熄滅 | 系統電源關閉或工作站正在啓動。                                               |
| LED 閃爍 | 所有內部子系統皆處於該工作站可能的最低雷源消耗模式。                                    |
|        | 注意:部份硬體元件與軟體驅動程式不支援工作站可能的最低電源消<br>耗模式。發生這種情況時,電源指示燈 LED 不會閃爍。 |
| LED 亮起 | 一個或多個內部子系統處於全速模式且系統自行檢測已成功完成。                                 |

表 2-2 電源指示燈 LED 狀態

### 使工作站進入低耗電模式

在預定的不活動期間後,工作站會㉂動進入低耗電模式。您可以手動將工作站帶入低耗 電模式,例如在㆘班時。要使工作站進入低耗電模式:

#### 1. 請按下 Sun 6 型 USB 鍵盤的 『電源』開關 (圖 2-2) 。

系統會顯示「Power Off Selection (電源關閉選擇)」對話方塊。

註解 – 您不能使用 Sun 6 型 USB 鍵盤的 「電源 」開關開啓工作站電源。請按下前面 板的電源開關以開啟工作站的電源。

#### 2. 由 「Power Off Selection (電源關閉選擇)」對話方塊選擇 「LowPower (低耗 電)」。

系統會完成所有正在處理的活動,並在經過很短的暫停時間後,進入低耗電模式。

**註解 –** 使用鍵盤電源開關,將工作站帶入低耗電模式,或關閉工作站電源。

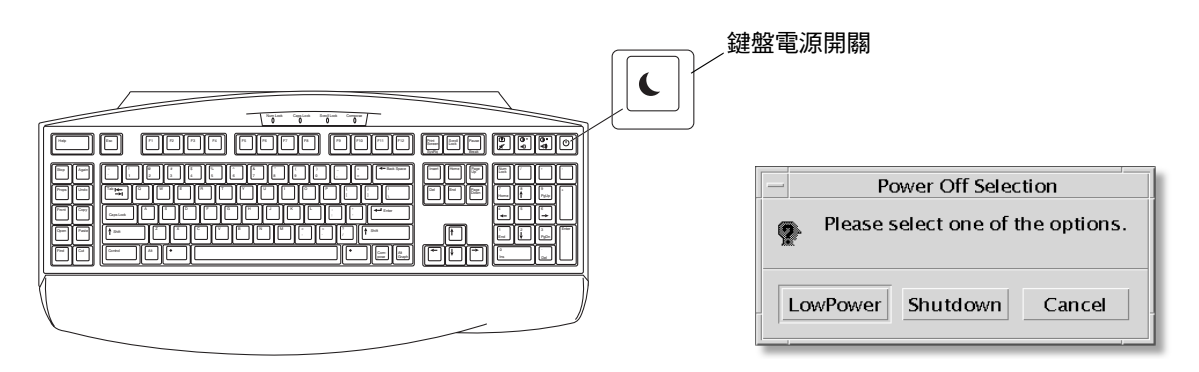

圖 2-2 Sun USB 6 型鍵盤的電源開關與「Power Off Selection (電源關閉選擇)」對話方 塊

### 從低耗電模式下啓動工作站

要啓動處於低耗雷模式的工作站,請移動滑鼠或按鍵盤上的任意鍵。視需要關閉的顯示 器會重新亮起,且 CPU 與硬碟會回到全速運轉。

**註解** – 根據預設,當處於低耗電模式時,內接式硬碟將會停止動作。內接式硬碟可能 需要 30 秒鐘的時間重新啟動,才能達到正確的速度。要暫停硬碟的作業,請參閱 Using Power Management (806-1375)。

# 啟用其他預先安裝軟體

「入門指南」的第 3 章含了㆘列主題:

- Sun Blade 150 硬體和軟體文件選輯
- Solaris 文件
- StarSuite
- XMCD
- Adobe Acrobat Reader
- Apache Server
- Perl
- Java 平台開發工具
- ShowMe TV
- Caldera Graphics CameleoLIGHT
- Netscape Communicator
- Solstice DiskSuite
- Sun OpenGL for Solaris
- PC 檔案檢視器
- PC 啓動器
- SunForum
- 回復預先安裝軟體

下表提供了 Sun Blade 150 預先安裝軟體的概觀。本圖表提供了與各個應用程式的相關 啓動資訊。

### 第19頁的「硬體和軟體文件」

Sun Blade 150 Hardware Documentatio Solaris User Collectio  $n \hspace{1.5cm}$  So Solaris System Administrator Collection

n Solaris Software Developer Collection laris on Sun Hardware Collection

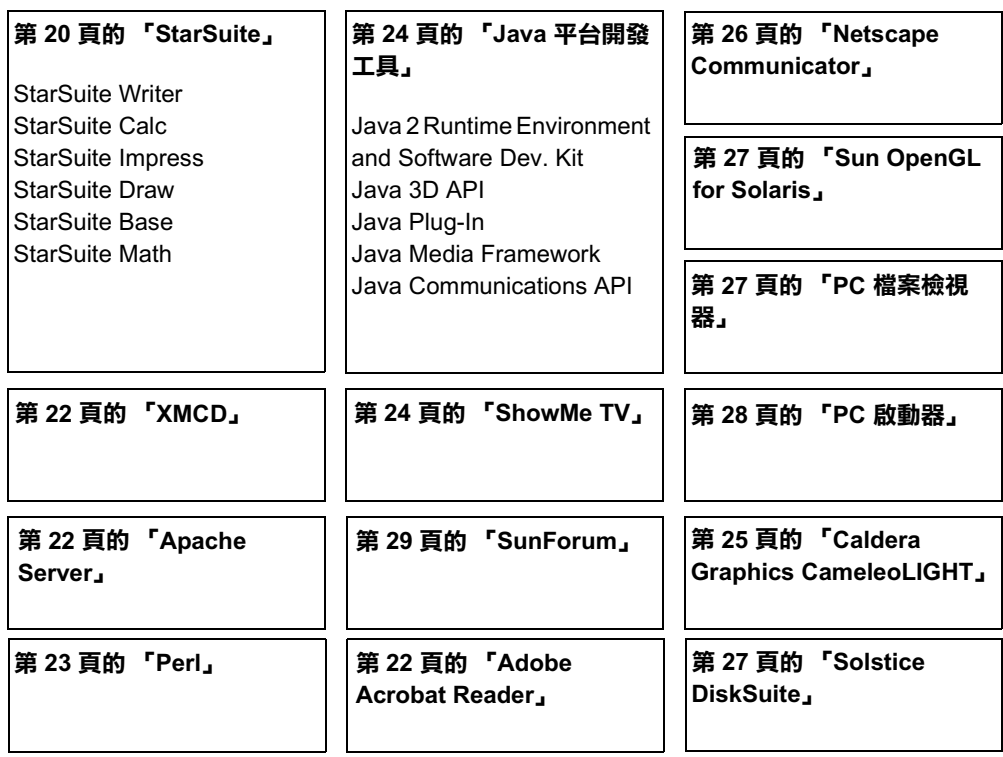

# 硬體和軟體文件

Sun Blade 150 Hardware Documentation Collection 包含了工作站軟硬體的參考資訊。本 文件集被安裝在 Sun Blade 150 Hardware Documentation 光碟 (705-0122) 上。

硬體文件將以 HTML 格式加以安裝,您可以使用任何 HTML 相容的瀏覽器進行檢視。 此文件也會以 PDF 格式安裝,您可以使用 Adobe® Acrobat Reader 檢視或列印。

註解 – Sun Blade 150 Hardware Documentation 光碟插頁 (818-0122) 包含了光碟內容 的列表、以及檢視安裝 Sun Blade 150 Hardware Documentation 光碟 (705-0122) 的相 關說明。

### 檢視 HTML 格式的硬體文件

要檢視 HTML 格式的維修手冊,請在指令行後鍵入下面指令:

**/usr/dt/bin/netscape/opt/SunBlade150\_Service\_Manual/ HTML/index.html**

### 檢視 PDF 格式的硬體文件

要檢視 PDF 格式的維修手冊,請在指令行後鍵入下面指令:

**/usr/bin/acroread /opt/SunBlade150\_Service\_Manual/ PDF/818-0122-10.pdf**

# Solaris 文件

下面的 Solaris 作業環境支援文件,可以在 AnswerBook2 文件集中找到。

- Solaris on Sun Hardware Collection
- Solaris User Collection
- Solaris System Administrator Collection
- Solaris Software Developer Collection

關於檢視 AnswerBook2 文件的說明,請參閱下列部份。您可以線上檢視這些文件,或 將它們列印出來。

### 檢視 AnswerBook2 文件

工作站中已預先載入了英文和歐洲語言版本的 AnswerBook2。啓動 AnswerBook2 時, 會列出英文和歐洲語言版本的文件。

- 1. 要啟動 AnswerBook2, 請進行下列操作之一:
	- 在指令行鍵入:

**/usr/dt/bin/answerbook2**

- 按一下「通用桌面環境 (CDE)」工作列上「說明」功能表圖示上方的箭頭 (如左圖 所示),然後在彈出的「說明」功能表中選擇 AnswerBook2。
- 2. 出現瀏覽器視窗時,請在「內容」清單中選擇需要的文件。

## StarSuite

StarSuite™ 是 Sun Microsystems 公司最佳的辦公室生產力軟體。StarSuite 是功能強大、 內容廣泛的辦公室套裝軟體,它將文書處理、試算表、繪圖、簡報、HTML 和㈾料庫應 用程式集合到單一工作空間中。

其主要功能包括了:

- 強大且具延展性的辦公室生產力工具,包含了文書處理、試算表、繪圖、web 出版、 工作排程和㈾料庫應用程式。
- 跨平台的開放發展方式,讓 StarSuite 可以在 Solaris 軟體 (SPARC™ 與 Intel 處理 器)、Microsoft Windows NT、Windows 98、Windows ME、Windows 2000 與 Linux。
- 與 Microsoft office 文件的互通性,使其能天衣無縫地進行透明移轉,並交換文字處 理、試算表和簡報檔案。
- 完全整合的工作環境,僅利用單一工作空間即可輕鬆存取、管理、編輯和分享資訊。
- 內建 web 出版,可以輕而易舉地建立、設計和出版 HTML 網頁。

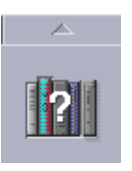

產品元件:

- StarSuite Writer:一種涌用的文書處理應用程式,可以建立商業信函、各種文字文 件、專業排版和 HTML
- StarSuite Calc:一種複雜的程式,可執行淮階試算表功能,如數字分析、清單建立和 ㈾料檢視
- StarSuite Impress: 可建立引人注目、效果強烈的簡報的工具
- StarSuite Draw: 用於建立 3D 插書的向量繪圖模組
- StarSuite Base:一種功能強大的資料管理工具,可用於在文件之間移動資料

## 如何啟用 StarSuite

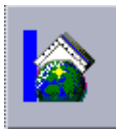

要啓動預先安裝的 StarSuite 軟體,請按一下通用桌面環境 (CDE) 桌面工作列上的 StarSuite 圖示。

■ 要啓動英文版 StarSuite,請鍵入下列指令:

**/opt/office60/English/program/soffice**

■ 要啟動其他可用語言的版本,請鍵入:

**/opt/office60/***language***/program/soffice**

language 可能是:Danish, Dutch, English, French, German, Italian, Polish, Portuguese, Russian, Spanish, Swedish, Japanese, Traditional Chinese 或 Simplified Chinese、或是 Korean。

註解 – 第一次啓動 StarSuite 時,應用程式會提示使用者選擇安裝方式。請選擇 Standard Workstation Installation。

有關使用 StarSuite 軟體的詳細資料,請參閱應用程式的內建說明系統。您也可以從下 列站台訂購完整的產品媒體套件,使用者文件和軟體都包含在光碟中:

http://www.sun.com/software/star/staroffice/6.0/get/ http://www.sun.com/software/star/starsuite/get.html

註解 - 如果要回復 StarSuite 軟體,您可以從下列站台下載最新版本: http://www.sun.com/products/starsuite/

註解 – Sun Blade 150 工作站並不包含 StarSuite 支援。StarSuite 軟體支援服務必須單獨 洽購。關於最新的 StarSuite 支援服務資訊,請參閱下列站台: http://www.sun.com/software/star/staroffice/6.0/index.html http://www.sun.com/software/star/starsuite/6.0/index.html

# XMCD

XMCD 是㆒個軟體應用程式,可以讓您在使用 Sun Blade 150 工作站的同時,播放音樂 光碟。您可以由 「圖形使用者介面 (GUI)」、或由指令行介面執行 XMCD。

要由 GUI 啓動 XMCD,請鍵入:

**/opt/sfw/bin/xmcd**

要由指令列啓動 XMCD,請鍵入:

**/opt/sfw/bin/cda**

## Adobe Acrobat Reader

Adobe Acrobat Reader 是可以免費使用、並可不受限制加以傳布的軟體程式,您可以利 用它檢視並列㊞ 「可攜式文件格式」 (PDF) 檔案。PDF 是可以讓您完全依照原作 者的設計,檢視與列㊞檔案的檔案類型。您將不需要作者建立檔案時的原始應用程式 或字形。

### 如何啟用 Acrobat Reader

Adobe Acrobat Reader 安裝在工作站上的下列位置:

/usr/bin/acroread

## Apache Server

Apache Server 是開放程式碼的 HTTP 伺服器,它可以安裝在各種新型桌上型電腦和伺 服器作業系統如: UNIX 和 Microsoft Windows NT 上。Apache Server 是一種安全有效、 且可加以延展的伺服器,它可以提供符合現行 HTTP 標準的 HTTP 服務。

### 如何啓用 Apache Server

要啓動工作站上的 web 伺服器,請依照下列步驟進行操作:

- 1. 鍵入 su 和超級使用者密碼, 成為超級使用者 (root)。
- 2. 鍵入下列字元,將組態檔案範例 httpd.conf-example 複製到 httpd.conf: cp /etc/apache/httpd.conf-example /etc/apache/httpd.conf
- 3. 編輯組態檔案以適應工作站的需求。例如,您應設定工作站的 HTML 目錄。 關於詳細資訊,請透過下列站台的「Server Documentation」連結,參閱線上 Apache User's Guide (使用者指南):

http://www.apache.org/httpd.html

4. 鍵入下列字串,以啟動 web 伺服器埠監控程式: /etc/rc3.d/S50apache start

## Perl

Perl 是開放程式碼的程式 ( 指令碼) 設計語言。Perl 的程序、檔案和文字處理能力,使 其尤其適用於快速原型製作、系統公用程式或軟體工具相關作業。

### 如何啓用 Perl

Perl 已經安裝在工作站上的下列目錄:

/usr/bin/perl

有關 Perl 的詳細使用資訊,請鍵入下列指令以參閱該應用程式的說明頁:

man perl

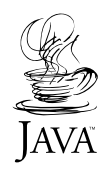

# Java 平台開發工具

下列的 Sun Java™ 平台開發工具會預先被安裝在系統上。

許解 – 如果需要回復 Java 產品,您可以浩訪下列站台下載最新版本: http://java.sun.com/products/

■ Java 2 Runtime Environment 與 Software Development Kit 安裝在 /usr/java/。相 關詳細㈾訊,請造訪㆘列站台:

http://java.sun.com/products/j2se

■ Java 3D™ API 可由 Java 2 SDK 取得。相關詳細資訊,請造訪下列站台,並參閱相關 文件連接:

http://java.sun.com/products/java-media/3D/

■ Java Plug-In 是適用於 Netscape™ 瀏覽器的外掛程式,它完全支援標準 Java 執行時間 程式庫。相關詳細資訊,請浩訪下列站台:

http://java.sun.com/products/plugin

- Java Media Framework 安裝在 /opt/JMF 下。相關詳細資訊,請造訪下列站台: http://java.sun.com/products/java-media/jmf
- Java Communications API 可用於:為語音郵件,傳真和智慧卡等技術、撰寫平台無 關的通訊應用程式。相關詳細㈾訊,請造訪㆘列站台:

http://java.sun.com/products/javacomm

# ShowMe TV

ShowMe TV™ 是一種強大的音訊/視訊通訊工具,它可以將最新的新聞、特別報導或內 部通訊直接傳輸到系統中。ShowMe TV 是一種用於區域網路和廣域網路的電視系統, 它可用於在網路上觀看和播放實況電視節目或預先錄製的節目,或用於重播視訊或音訊 檔案 (QuickTime、AVI 和 MPEG)。它也可用來播送和觀看訓練課程、講習、公司資 訊和㈼控重要新聞事件。

### 啟用 ShowMe TV

相關詳細㈾訊,請參閱讀我檔案,它被安裝在工作站目錄: /opt/SUNWsmtv/GettingStarted.txt,或下列站台:

http://www.sun.com/desktop/products/software/ShowMeTV

ShowMe TV 程式也有其自己的說明系統。

要啟動 ShowMe TV,請鍵入:**/opt/SUNWsmtv/bin/showmetv**

**註解** – ShowMe How 影片位於 Sun Blade 150 Hardware Documentation CD-ROM (705-0122) ㆖。這些動畫影片示範了 DIMM、PCI 介面卡、繪圖加速器、硬碟與 CD/DVD-ROM 光碟機的安裝程序。本 「入門指南」涵蓋了 DIMM、PCI 介面卡、繪圖 加速器、硬碟與 CD/DVD-ROM 光碟機。

## Caldera Graphics CameleoLIGHT

Caldera Graphics 的 CameleoLIGHT 是專業的 UNIX 套裝軟體,它提供了多種圖形處理 功能,例如獲取來自掃描器或數位相機的影像、影像處理、修飾、排版並將影像輸出到 印表機、磁帶錄影機和光碟燒錄機等裝置。CameleoLIGHT 是 CAD、科技桌上排版、 科學和醫學成像、網頁設計工具的強力輔助工具。

CameleoLIGHT 也可以從㆘列網站取得:

http://www.calderagraphics.com/en/download/index.html

### 如何啟用 CameleoLIGHT

要啟動 CameleoLIGHT,請鍵入:**/opt/caldera/bin/cameleo**

註解 – 使用 CameleoLIGHT 時,如果系統主機板上安裝的記憶體不到 256MB,視訊效 能可能會降低。

CameleoLIGHT 的使用者文件已預先安裝在工作站㆖。啟動 CameleoLIGHT 應用程式並 使用滑鼠右鍵以選擇使用者文件。這可以在 Netscape Communicator 瀏覽器中開啓 CameleoLIGHT 使用者文件。

註解 - Sun Blade 150 工作站支援 Sun Visual Collaboration Kit (視覺化協作套件)、 Sun 1394 相機、以及任何符合 Solaris 標準的 1394 相符裝置。

## Netscape Communicator

Netscape Communicator 是全球最頂尖的 Internet 瀏覽器。

為了能發售到限制進口加密軟體的國家,預先安裝在系統上的 Netscape Communicator 版本已經被加以修改。該版本不支援安全 HTTP 連接安全所需的加密技術,如用於電子 商務連線的加密技術。

要取得 Secure Multipurpose Internet Mail Extensions (S/MIME) 版本的 Netscape Communicator,您可以訂購 Solaris Media Kit (請參閱第 29 頁的 「回復預先安裝軟 體」)。您也可以從下列 Sun 站台下載 S/MIME 版本:

http://sunsolve.sun.com http://www.sun.com/solaris/netscape

另外,您也可以直接從 Netscape 站台下載 Netscape Communicator 最新的全 128 位元加 密版本。

http://www.netscape.com

註解 - 從 Netscape 站台獲取的 Netscape Communicator 可能是更新的版本,但未經 Sun 公司測試其相容性。

## 如何啟用 Netscape Communicator

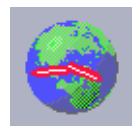

要啓動 Netscape Communicator,請按一下通用桌面環境 (CDE) 桌面工作列上的地 球/時鐘外觀的圖示(如左圖所示)。您也可以開啓終端機視窗開啓終端機視窗並鍵 入下列指令,以啓動 netscape:

#### **/usr/dt/bin/netscape**

## Solstice DiskSuite

Solstice DiskSuite™ 是 Solaris 作業環境下的磁碟和儲存管理應用程式,它能提高資 料可用性、改進資料可靠性、增強系統與輸入/輸出性能,並簡化龐大系統及磁碟的 管理。

### 如何啟用 Solstice DiskSuite

Solstice DiskSuite 二淮位檔案被安裝在下列路徑:

/usr/sbin

要啟動 Solstice DiskSuite,請鍵入:**/usr/sbin/metatool/**

關於啓動 Solstice DiskSuite 的其他資訊,請參閱 Solstice DiskSuite User's Guide,網址 如下:

http://docs.sun.com

## Sun OpenGL for Solaris

Sun OpenGL<sup>®</sup> for Solaris 是 OpenGL 應用程式介面的 Sun 原生版本。OpenGL API 是一 種工業標準,是供應商無關的圖形程式庫。

### 如何啟用 OpenGL

OpenGL 的執行時間程式庫部份已預先安裝在系統上,不需要特別說明。

# PC 檔案檢視器

使用 PC 檔案檢視器可以立即閱讀和複製許多常用類型的 PC 檔案,不管使用者的系統 ㆖是否安裝了建立這些檔案的應用程式。例如,併入 Solaris 作業環境的 PC 檔案瀏覽程 式,允許使用者分享在 Microsoft Word、Excel、PowerPoint、Lotus 1-2-3 和 AutoCAD 應用程式中建立的附件和檔案。

### 如何啟用 PC 檔案檢視器

有關 PC 檔案瀏覽程式的功能、和它支援的檔案類型的詳細資料,請參閱系統上安裝的 文字檔案,該檔案的路徑是:

/opt/SUNWdtpcv/GettingStarted.txt

或造訪下列站台:

http://www.sun.com/products-n-solutions/software/

# PC 啓動器

註解 - PC 啓動器需要 SunPCi™ II pro 介面卡。您必需先在工作站上安裝 SunPCi II pro 介面卡,PC 啟動器才能動作。

PC 啓動器可以自動啓動相關的 Microsoft Windows 應用程式和檔案,為 SunPCi 卡使用 者提供了可立即完美檢視、編輯和列㊞許多常用類型的 PC 檔案或附件的能力。

使用 PC 啟動器,您可以輕鬆編輯、瀏覽、搜尋與導覽 PC 檔案附件和 Microsoft Windows 可執行檔案。使用者可以將文字由 Windows 應用程式複製並貼上到任何 Solaris 應用程式。利用 PC 啟動器還可以輕鬆快速㆞存取 Sun 的 CDE Mail、以及 File Manager 中 PC 檔案類型的附件,並可以拖拉 CDE 前面板圖示上的任何檔案。

### 如何啟用 PC 啟動器

關於 PC 啓動器的功能和支援的檔案類型的詳細內容,請參閱下列站台:

http://www.sun.com/products-n-solutions/software/

## SunForum

SunForum™ 讓您能夠在 Sun 工作站、PC 和 Apple 電腦的多機種環境中工作時與同事協 力合作。使用 SunForum,您可以選擇在 TCP/IP 網路使用任何下列工業標進 H.323 的功 能進行互動:

- 兩㆟或多㆟之間的視訊和音訊會議
- 分享的原生和非原生應用程式,可使 PC 應用程式執行在 Solaris 桌面上,反之亦然, 它可以在參與者之間傳遞對應用程式的控制
- 分享的白板、聊天視窗、剪貼簿或檔案

### 如何啟用 SunForum

要獲知 SunForum 的詳細內容或下載最新版本,請造訪下列站台:

http://www.sun.com/desktop/products/software/sunforum

# 回復預先安裝軟體

工作站出貨時附帶了預先設定組態的 Solaris 作業環境、和其他預先安裝的軟體。然而, 如果因為任何原因而需要更換硬碟,更換的硬碟沒㈲預組態的 Solaris 作業環境的或其 他的預先安裝軟體。

您應該製作並保留作業環境的完整備份,它可在需要時用於回復系統。備份作業環境的 說明包括在預先安裝的 Solaris System Administration Guide 中。

您還可從光碟回復磁碟上部分預先安裝軟體,這些光碟包含在 Solaris Media Kit 的適當 版本中。該 Solaris Media Kit 包含與系統上預先安裝的相同的一些軟體,但 Java 軟體除 外。當然,您能從本文件中它們各自部分列出的網站下載這些產品。某些軟體產品公司 (如 Netscape)在它們各自網站上提供軟體的不同版本。

## 回復預先安裝軟體

1. 取得備份媒體: Solaris Media Kit ·

如果您隨工作站訂購 Solaris Media Kit,您可能已經擁有該套件。如果未隨系統訂購該 工具套件,請與 Sun 行銷代表聯繫,要求訂購適合您的語言和 Solaris 版本的 Solaris Media  $Kit \circ$ 

#### 2. 請遵循該工具套件附帶的 Start Here 文件中的安裝説明。

您可以安裝 Solaris 作業環境以及您需要的所有其他軟體。

#### 3. 要回復工作站系統硬體文件,請從系統附帶的 Sun Blade 150 Hardware Documentation CD-ROM (705-0122-10) 中重新安裝。

請使用光碟插頁文件 Sun Blade 150 Hardware Documentation (818-0122-10) 中的說明。

# 安裝選用工作站硬體

「入門指南」的第 4 章包含了下列主題的相關資訊:

- 準備安裝
- 關閉工作站電源
- 由工作站移除電源
- 關閉外接式工作站硬體的電源
- 移除外接式工作站硬體
- 移除工作站機蓋
- 繫㆖防靜電手環
- 安裝選用硬體
- 安裝 DIMM
- 安裝 PCI 卡或繪圖加速器
- 安裝 CD-ROM 或 DVD-ROM 光碟機
- 安裝次要硬碟

## 準備安裝

要預備淮行內部選用元件的安裝, 您必需:

- 1. 關閉工作站電源。
- 2. 拔除並移走工作站電源線。
- 3. 關閉所有外接式工作站硬體的電源。
- 4. 拔除並移除所有外接式工作站硬體電源線與資料纜線。
- 5. 移除工作站外蓋。
- 6. 繫㆖防靜電手環 (請參閱 「繫㆖防靜電手環」)。

註解 - 選定工作站的移除與置換程序會在「Sun Blade 150 ShowMe How」多媒體文件 中以互動多媒體音訊與視訊的方式呈現。本多媒體文件會連接到線上版的 Sun Blade 150 Service Manual (816-4379)。如果有需要,請檢視 Sun Blade 150 Hardware Documentation CD-ROM (818-0122) 上任何或全部的「ShowMe How」影片。

### 關閉工作站電源

按㆘面步驟關閉工作站電源:

- 1. 退出所有正在執行的應用程式。
- 2. 在以下兩種關機方法中選擇其一:循序關機或立即關機。
	- 要進行循序關機:
	- a. 按下電源開關並立即放開 (圖 4-1)。 這將會顯示「Power Off Selection (電源關閉選擇)」對話方塊。
	- b. 由 「Power Off Selection (電源關閉選擇)」對話方塊選擇 「Shutdown (關 機)」。

系統會進行內部關閉程序。

■ 要執行立即關閉,請按下並按住電源開關*四秒鐘* 然後放開。

 $\hat{\mathbf{I}}$ 

警告 - 立即關閉方式不會進行作業系統的循序關閉, 所以資料可能會潰失。

3. 請檢查電源開關上的電源指示燈 LED 是否熄滅。

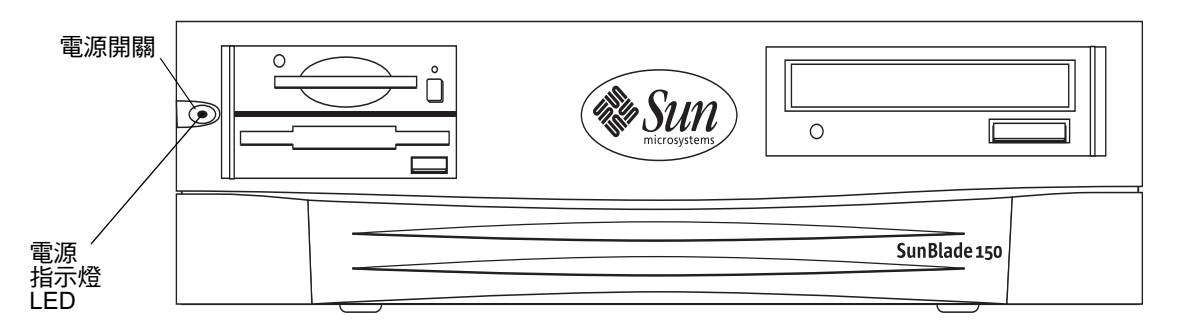

電源開關與電源指示燈 LED 位置 圖 4-1

由工作站移除電源

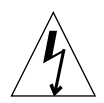

**警告 –** 按下電源開關不能將系統完全斷電;電源供應器內會留有小量電壓。要將工作 站完全斷電,請拔除系統電源線。

1. 拔除並移除工作站的電源線 (圖 4-2)。

關閉外接式工作站硬體的電源

關閉外接式裝置的電源:

- 顯示器
- 淍邊磁碟機(硬碟機、智慧卡讀卡機、磁帶機、軟碟媒體、CD-ROM 或 DVD-ROM 光碟機)
- 任何其他外接式裝置

移除外接式工作站硬體

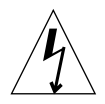

警告 - 存在危險電壓。

- 1. 移除外接式硬體:
	- 顯示器電源與訊號纜線 (圖4-2)
	- 週邊磁碟機電源與訊號 (資料) 纜線

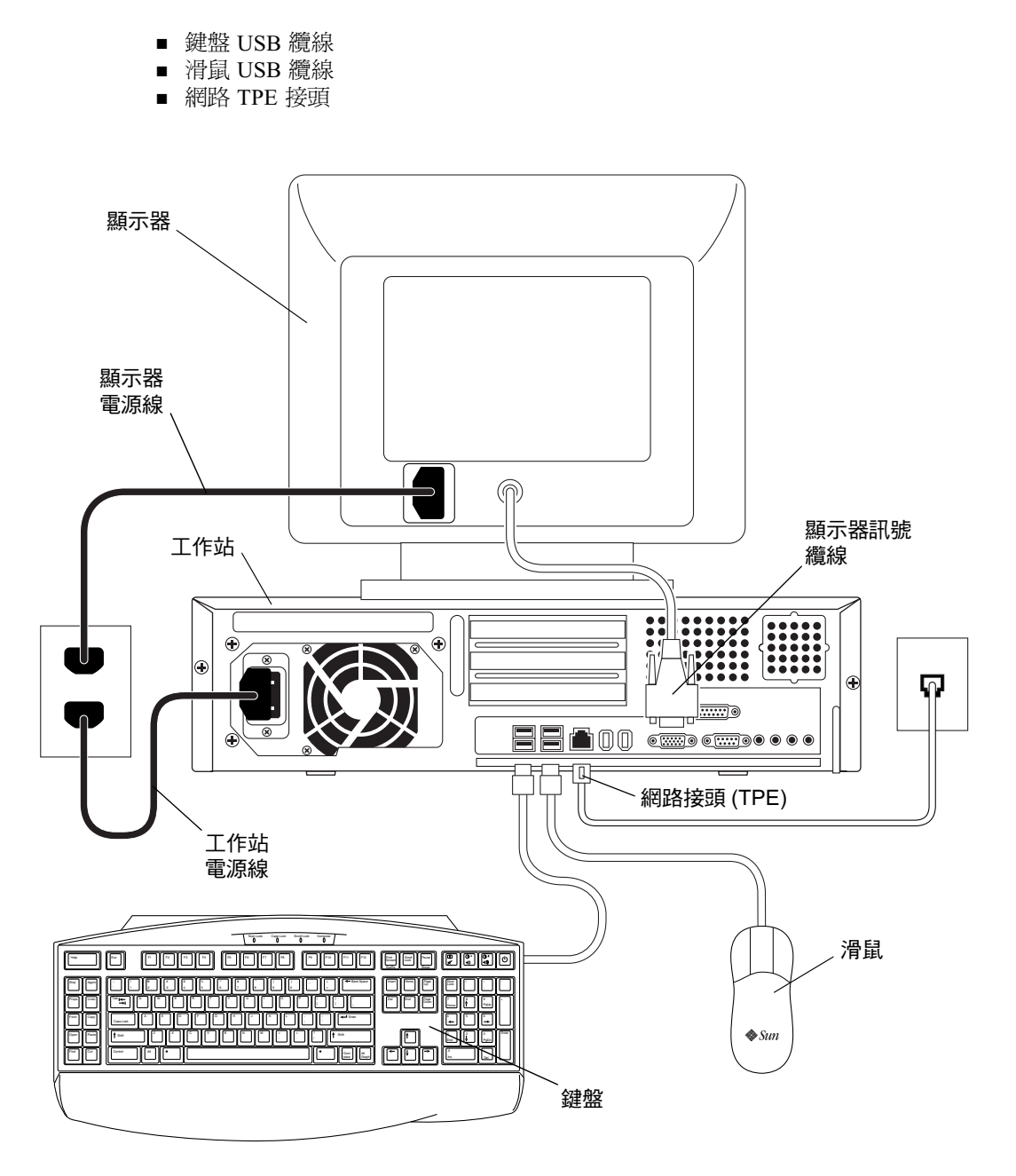

#### 圖 4-2 將外接式裝置由工作站移除

### 移除工作站機蓋

請依照下列步驟拆除系統機蓋:

警告 - 不要在移除機蓋的情況下操作工作站。可能會發生人身或設備的損害。

- 1. 如果您尚未移除工作站的電源纜線,請現在將它移除,以確定將工作站上所有電源移除  $(\boxplus 4-3)$  。
- 2. 由工作站的後面板,使用 2 號十字螺絲起子來移除固定面板的兩個螺絲 (圖 4-3)。
- 3. 將機蓋向後滑動至系統底架的末端,然後拉出機蓋。

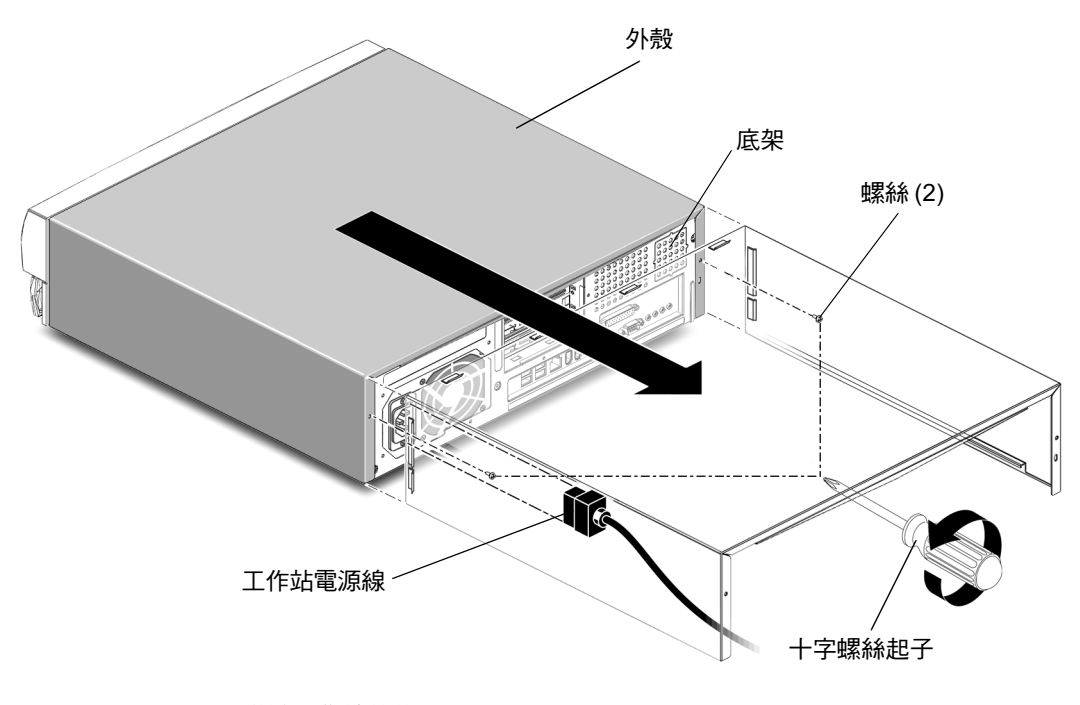

圖 4-3 移除工作站外蓋

### 繫㆖防靜電手環

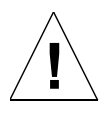

警告 - 要中和工作站中的電位,持握內部元件時,請永遠戴著防靜電手環。

按如下步驟繫上防靜電手環:

- 1. 開啟手環的前兩個折邊,然後將黏性面緊緊纏到手腕上。
- 2. 從手環另一端的銅箔上取下襯墊。
- 3. 將腕帶的銅箔端黏貼到系統底架上以接地釋放靜電 (圖 4-4)。

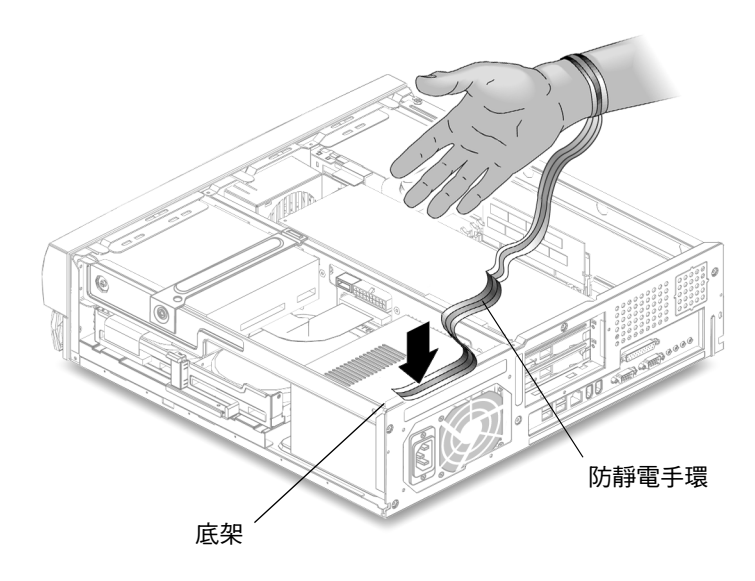

圖 4-4 繫上防靜電手環

# 安裝選用硬體

## 工作站內部規劃

圖 4-5 中的編號項目會對應到表 4-1 中的零件描述。

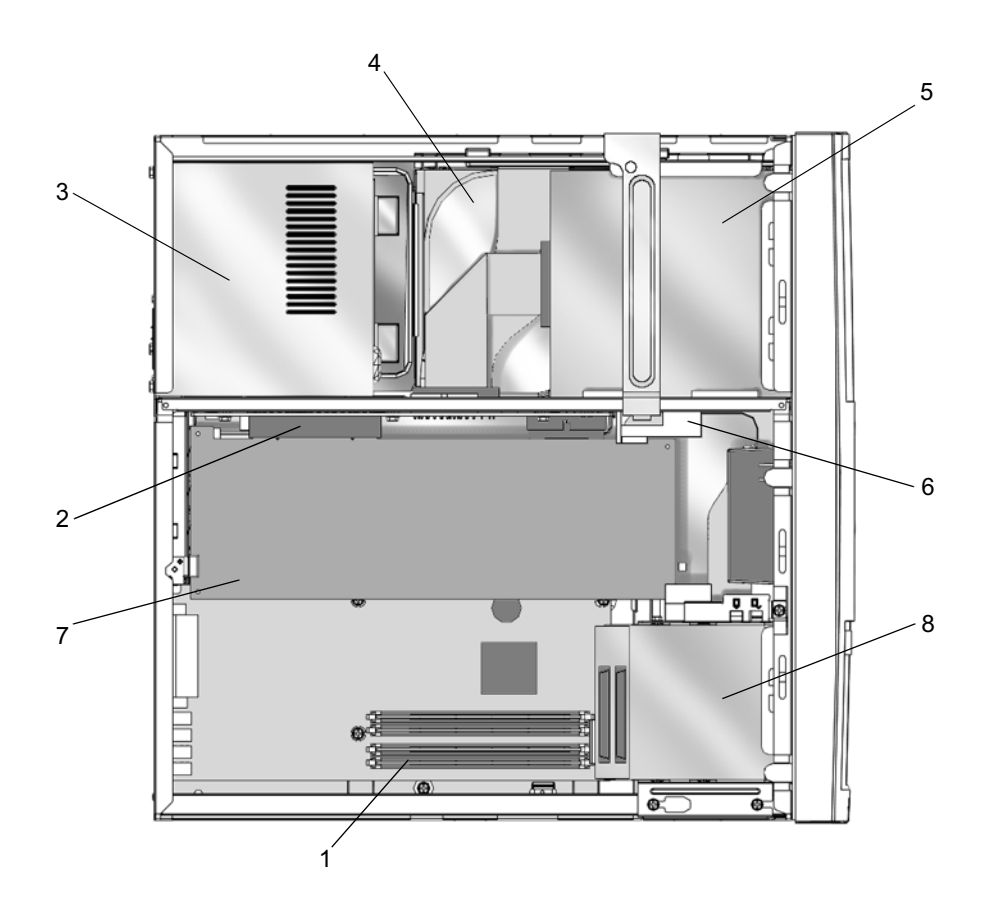

圖 系統內部規劃 (機蓋拆除後的俯視圖)

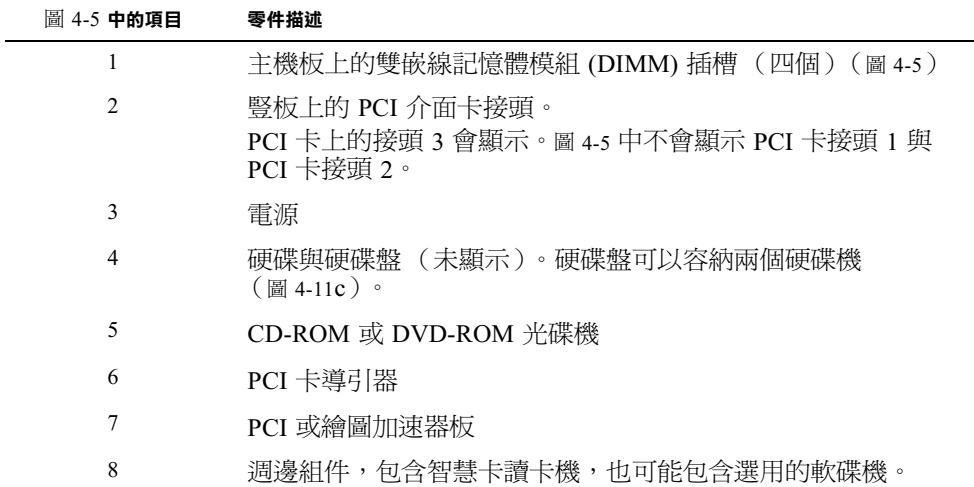

### 安裝 DIMM

安裝附加的 DIMM 時, 首先插入最靠近主機板邊緣的插槽, 然後朝 CPU 方向插入, 如 圖 4-6 中所示。

註解 - 為獲得最高性能,本系統的 DIMM 是為系統專門設計的。請不要使用不同系統 的 DIMM 來升級或替換本系統的 DIMM。請與 Sun 業務或維修代表確認,您安裝的 DIMM 已經經過 Sun 認證,可以使用於 Sun Blade 150。

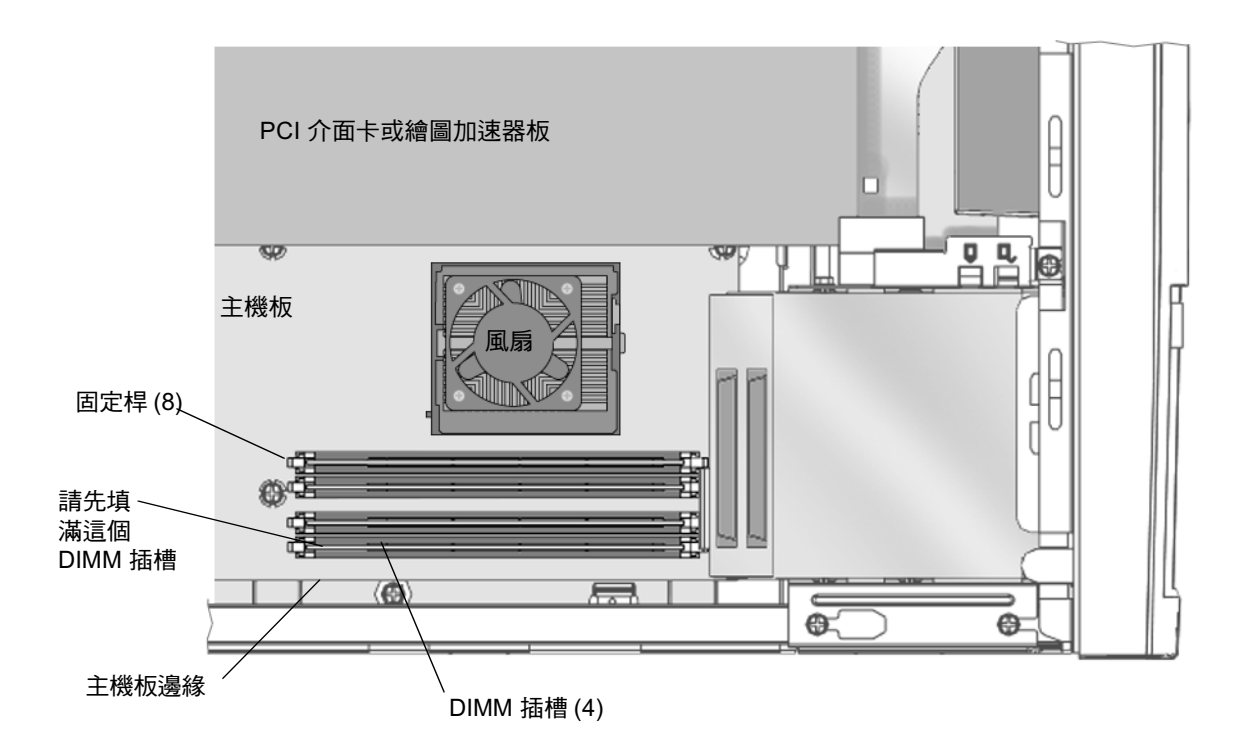

DIMM 安裝順序 (工作站俯視圖,機蓋已移除) 圖 4-6

- 1. 依照第 32 頁的「準備安裝」中的説明,關閉工作站電源、週邊電源、移除纜線、移除 機蓋,並掛上防靜電手環。
- 2. 將主機板上空 DIMM 插槽每一端的固定桿撥開 (圖 4-7)。

警告 - 拿取 DIMM 時請只握住邊緣,以避免損壞。

- 3. 將 DIMM 放入插槽,確保 DIMM 底部的缺口與插槽中的校位凸起對齊。
- 4. 牢牢按下 DIMM 的兩個頂角, 直到 DIMM 完全裝入。 檢杳固定桿是否卡住 DIMM 兩端的缺口。
- 5. 重複步驟 2 到 4, 直到完成 DIMM 的安裝。
- 6. 繼續進行第 47 頁的 「完成元件安裝」。

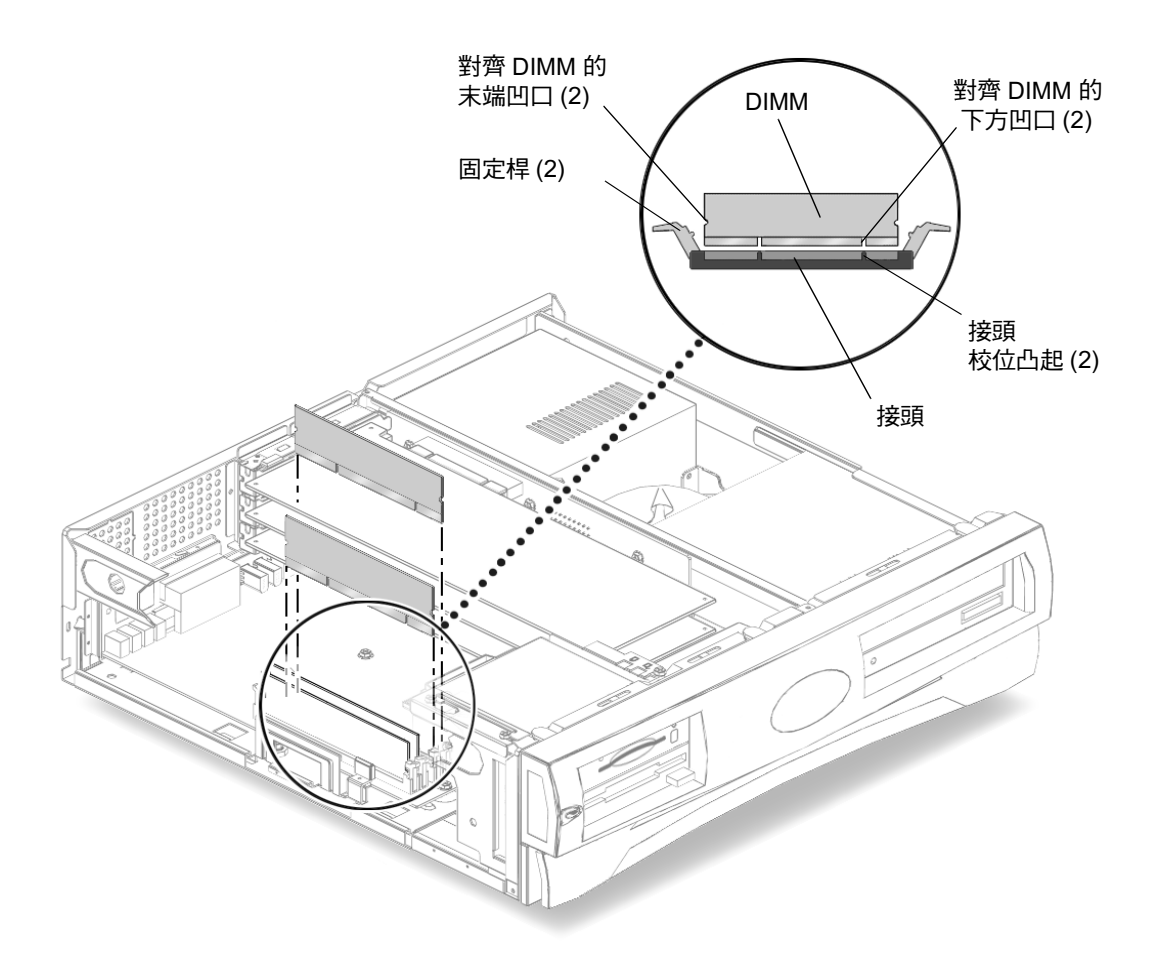

圖 4-7 安裝 DIMM

## 安裝 PCI 卡或繪圖加速器

1. 依照第 32 頁的 「準備安裝」中的説明,關閉工作站電源、週邊電源、移除纜線、移除 機蓋,並掛上防靜電手環。

註解 - 所有三個 PCI 接頭的最大電力消耗是 50 瓦。不要安裝總消耗電力超過 50 瓦的 PCI 介面卡與 (或)繪圖加速器。

2. 用 2 號十字螺絲起子拆下 PCI 卡支架擋板的螺絲 (圖 4-8)。

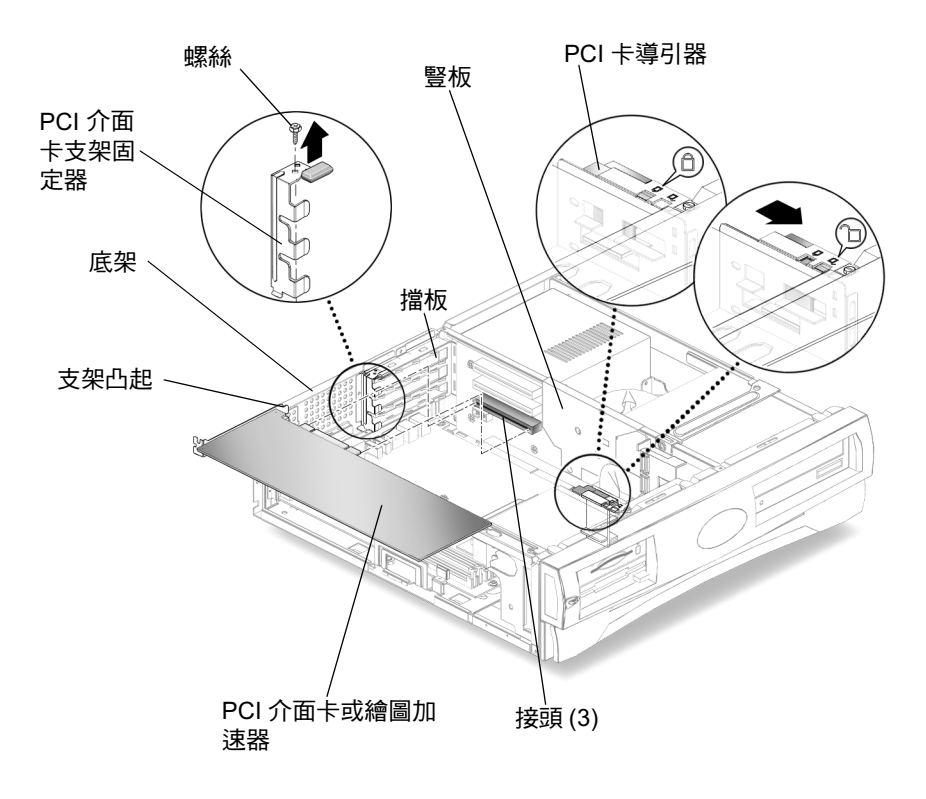

圖 4-8 安裝 PCI 卡或繪圖加速器

- 3. 從底架上拉出 PCI 卡支架擋板並將其放在旁邊。
- 4. 將 PCI 介面卡或繪圖加速器對齊到豎板的空接頭上。
- 5. 將 PCI 介面卡或繪圖加速器凸塊放入到 PCI 擋板。

註解 - 安裝雙高度 PCI 介面卡或繪圖加速器板到 PCI 接頭 J1。如果您需要安裝額外的 PCI 卡,請將它安裝到 PCI 接頭 J5。

6. 在 PCI 介面卡與繪圖加速器的兩角,直直的將 PCI 介面卡按入豎板上的接頭,直到 PCI 介面卡或繪圖加速器完全放入定位。

7. 重新放入 PCI 卡支架固定器 (圖 4-8)。

確保底邊凸塊卡入支架受入槽中。確保支架卡住所有已安裝的 PCI 卡的支架凸塊。

- 8. 放回將 PCI 卡支架擋板固定到底架上的螺絲。
- 9. 對於長 PCI 卡或繪圖加速器,請將可調式 PCI 卡導引器滑到 PCI 卡或繪圖加速器的懸 置端。

可調式 PCI 卡導引器會被安裝在磁碟機架的一側 (圖 4-9)。本導引器可以支撐長 PCI 與繪圖加速器。

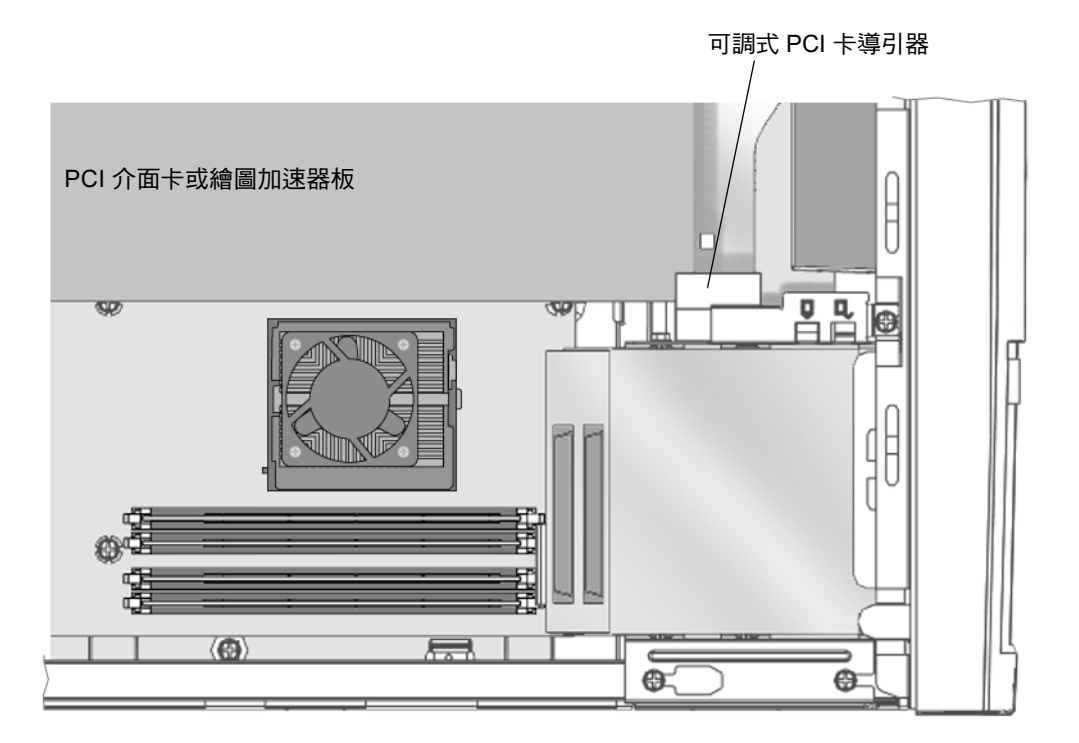

圖 4-9 PCI 卡導引器

10. 繼續進行第 47 頁的 「完成元件安裝」。

### 安裝 CD-ROM 或 DVD-ROM 光碟機

1. 依照第 32 頁的 「準備安裝」中的説明,關閉工作站電源、週邊電源、移除纜線、移除 機蓋,並掛上防靜電手環。

註解 - 在安裝新 CD-ROM 或 DVD-ROM 光碟機前,請先確定光碟機的跳線定位正確。 如果有必要,請參閱 Sun Blade 150 Service Manual (816-4379)。

- 2. 將光碟機放入工作站前方開口,將光碟機向內推,直到光碟機的螺絲孔與底架上的螺絲 孔對齊 (圖 4-10)。
- 3. 用 2 號十字螺絲起子安裝將光碟機固定到底架上的兩個螺絲。

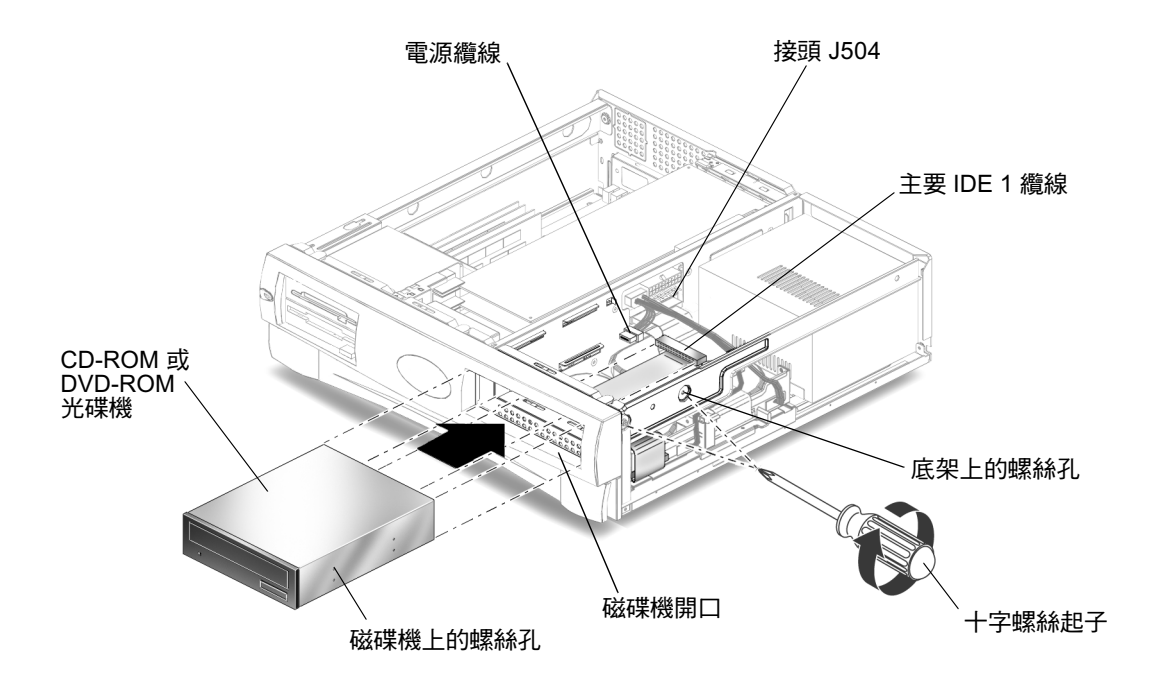

圖 4-10 安裝 CD-ROM 或 DVD-ROM 光碟機

#### 4. 將主要 IDE 1 與電源電纜連接到光碟機的後部 (圖 4-10) 。

下面的圖表顯示了豎板、CD-ROM/DVD-ROM 光碟機、以及主要硬碟機間的佈線路徑。 使用本圖表以協助您連接主要 IDE 1 通道纜線。

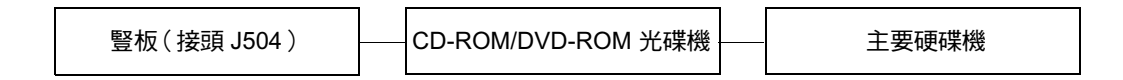

5. 繼續進行第 47 頁的 「完成元件安裝」。

安裝次要硬碟

- 1. 依照第 32 頁的 「準備安裝」中的説明,關閉工作站電源、週邊電源、移除纜線、移除 機蓋,並掛上防靜電手環。
- 2. 將硬碟盤固定桿拉向外側,同時向上拉出硬碟盤鎖定器 (圖 4-11A)。
- 3. 由現有硬碟移除主要硬碟機電源線與資料纜線 (圖 4-11B)。

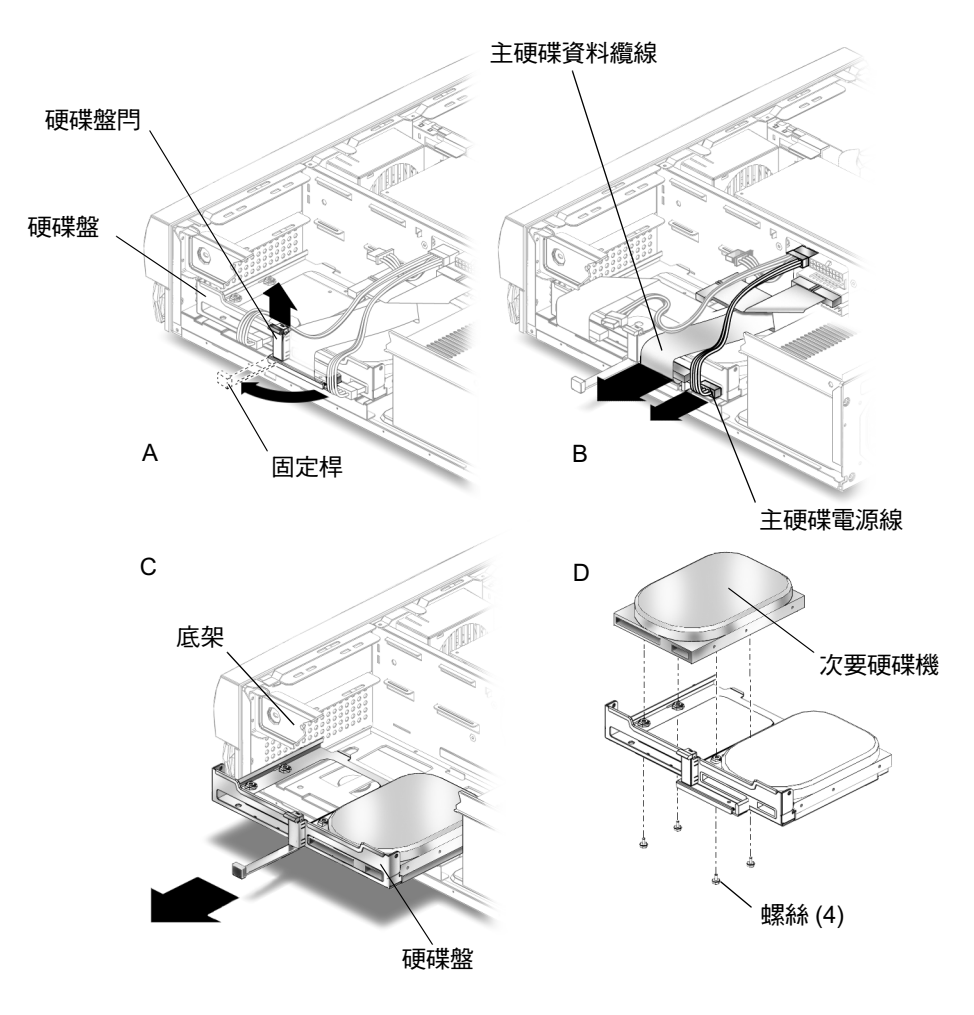

圖 4-11 安裝次要硬碟

- 4. 從底架上取出硬碟盤並將其放在防靜電襯墊上 (圖 4-11C)。
- 5. 將次要硬碟放入硬碟盤中,然後在防靜電襯墊上把硬碟盤向下翻轉時使硬碟保持正確位 置 (圖 4-11D) 。

註解 - 在重新裝入任何硬碟機前,請確定硬碟機模式選擇跳線被設定為「CS」、 「Enable cable select」或「Cable select」。如果有必要,請參考硬碟的相關文件。

6. 用 2 號十字螺絲起子安裝固定新硬碟到硬碟盤上的四個螺絲。

- 7. 轉動硬碟盤使其垂直。
- 8. 將硬碟盤與底架上的導引器對齊,然後向內按下硬碟盤,直到它停止並卡住。

註解 – 如果硬碟盤不容易滑動,輕輕移動電纜以使硬碟盤可以滑動。

9. 重新連接主要硬碟電源線與主要硬碟資料纜線到主要硬碟機 (圖4-11B) 。

**註解** - 電纜是有方向性的。確定所有的接頭接腳有正確對應。

10. 壓按金屬邊緣,將硬碟盤滑入, 直到固定桿卡住 (圖 4-11A)。

11. 連接次要硬碟機資料纜線到次要硬碟機,然後連接到豎板上的接頭 J503 (圖 4-12)。

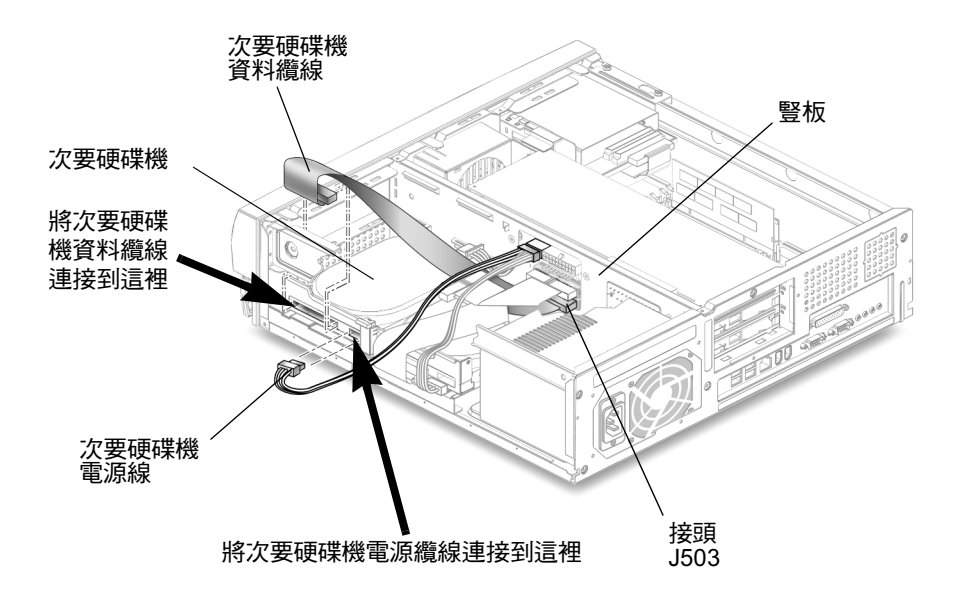

- 圖 4-12 重新連接次要硬碟機纜線
- 12. 將次要硬碟機電源線連接到次要硬碟機 (圖 4-12)。

下面的圖表顯示豎板上的接頭 J503 與 J504、以及主要和次要硬碟機間的佈線通路。請 使用本圖表以協助您連接主要與次要資料纜線。

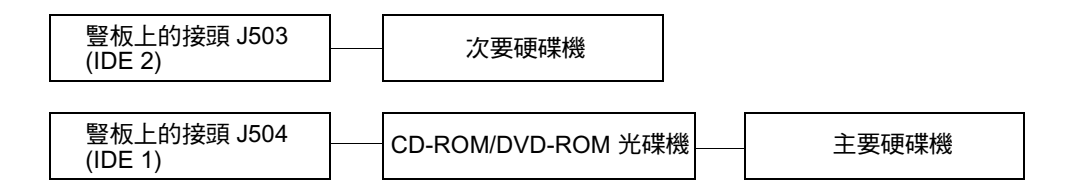

13. 繼續進行第 47 頁的 「完成元件安裝」。

## 完成元件安裝

- 1. 從底架上取下防靜電手環。
- 2. 請重新將電源線連接到工作站與接地的交流插座。

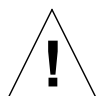

**警告 –** 這可能會浩成設備的毀損。重新蓋上工作站外殼,確定沒有損害硬碟機、 CD-ROM 或 DVD-ROM 光碟機的資料與電源線。

#### 3. 重新裝上工作站外殼。

將機蓋的凸塊與系統底架上的缺口對齊,然後朝系統前部滑動機蓋,直到機蓋前部凸塊 扣住為止。

- 4. 把固定機蓋到系統底架上的兩個螺絲鎖回去。
- 5. 如果有需要,請重新連接:
	- 網路 TPE 接頭
	- 滑鼠 USB 纜線
	- 鍵盤 USB 纜線
	- 週邊磁碟機
	- 週邊訊號 (資料) 纜線
	- 调邊雷源線
	- 顯示器訊號 (資料) 纜線
	- 顯示器電源線
	- 來自外接式裝置的纜線。
- 6. 開啟工作站電源。請參閱第10頁的「開啟工作站電源」。

# 更多資訊

隨工作站出貨的 Sun Blade 150 Hardware Documentation CD-ROM (705-0122) 包含了 HTML 與 PDF 格式的 Sun Blade 150 Service Manual (816-4379)。這兩種版本的手冊都 是可以搜尋和列印的,但每種版本都有其特殊的優點:

- HTML 版手冊包括動書組成的 ShowMe How™ 多媒體影片剪輯,它可展示指定拆除 和置換程序。要取得更多相關資訊,請參閱第 19 頁的 「硬體和軟體文件」。
- PDF 版手冊與書面手冊格式相同,提供了列印全部或選擇部分的書面手冊的快速列 印解決方案。要取得更多相關資訊,請參閱第 19 頁的「硬體和軟體文件」。

工作站上也包括許多預先安裝在硬碟上的 Solaris AnswerBook2 文件。要取得更多與這 些預先安裝 Solaris 文件相關的資訊,請參閱第 19 頁的「硬體和軟體文件」。

附錄

 $\mathsf{A}$ 

# 疑難排解與技術支援

附錄 A 包含了協助您進行次要工作站問題疑難排解的相關資訊。如果在安裝系統時遇 ……<br>到問題,請參閱下表中的疑難排解資訊。如果問題持續發生,請參閱第 51 頁的 「如何 取得技術協助」。

# A.1 工作站疑難排解

#### 表 A-1 工作站疑難排解

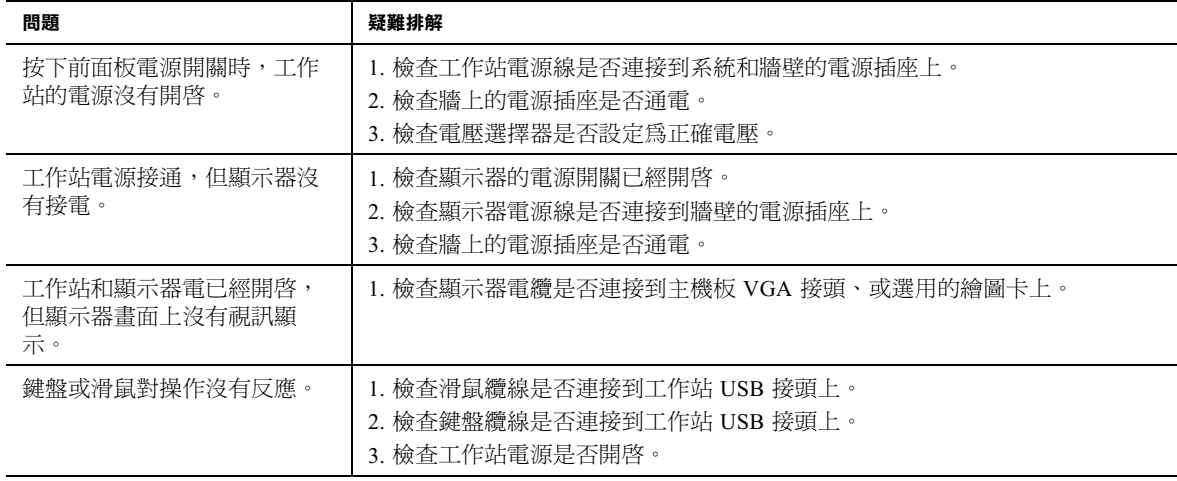

#### 表 A-1 工作站疑難排解 (續)

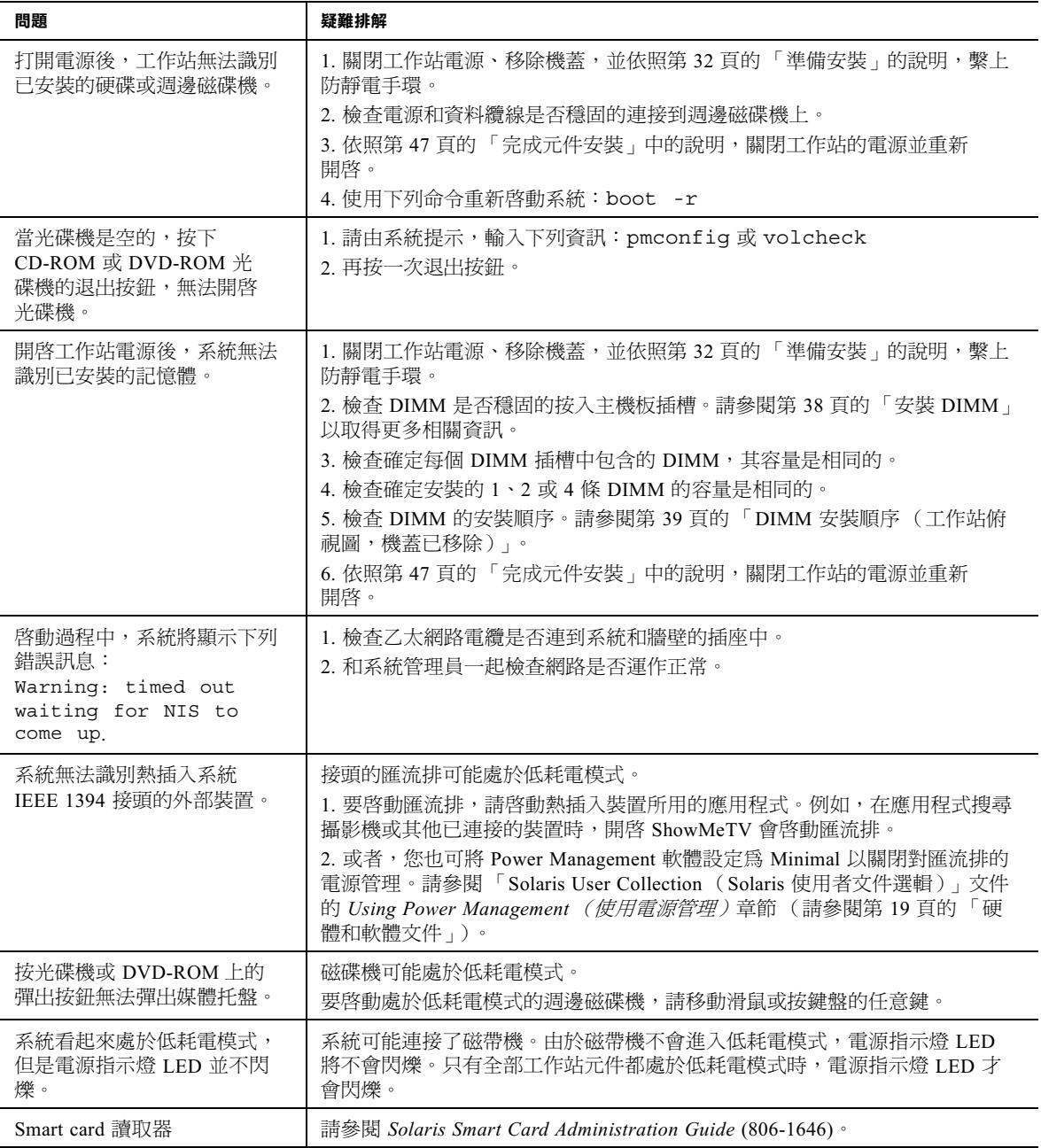

# A.2 如何取得技術協助

取得更多資訊和淮一步說明的方法有三種:

- 1. 參閱工作站相關文件(請參閱第48頁的「更多資訊」)。
- 2. 使用 Sun 線㆖支援工具。

Sun 設計了互動支援工具以幫助您解決問題、提供修正程式,使您能夠看到問題報告 和其他有價值的資訊。這些工具位於下列網站:

http://www.sun.com/service/online/

■ SunSolve Online<sup>SM</sup>

SunSolve Online 結合了 SunSpectrumSM 支援方案,方便您 24 小時存取 Sun 廣泛 的知識庫。SunSolve Online 站台包含了可免費下載的修正程式。

■ Access1<sup>SM</sup>

Access1 結合了 Access 支援方案,提供由支援工程師編寫、關於各種 Sun 軟體產 品的技術通報和產品修正程式的最新資訊。如同 SunSolve Online, Access1 也提 供多種免費的修正程式和驅動程式。

■ docs.sun.com

http://docs.sun.com 線上文件系統含有新舊產品的資訊,包括可搜尋的手 冊、指南、AnswerBook2 文件集和說明頁的清單。

■ 免費服務區 (Free Services Areas)

透過「 免費服務區 」可以存取建議的修正程式、安全資訊、x86 驅動程式和公共 ㈾訊。

3. 撥打 SunServiceSM Solution Center。

要聯絡 SunService Solution Centers 以解決技術問題,請到下列網站尋找離您最近的 Solution Center:

http://www.sun.com/service/contacting/solution.html